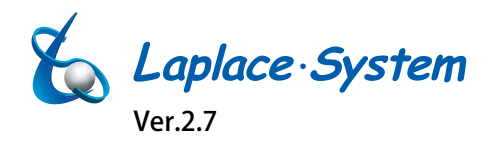

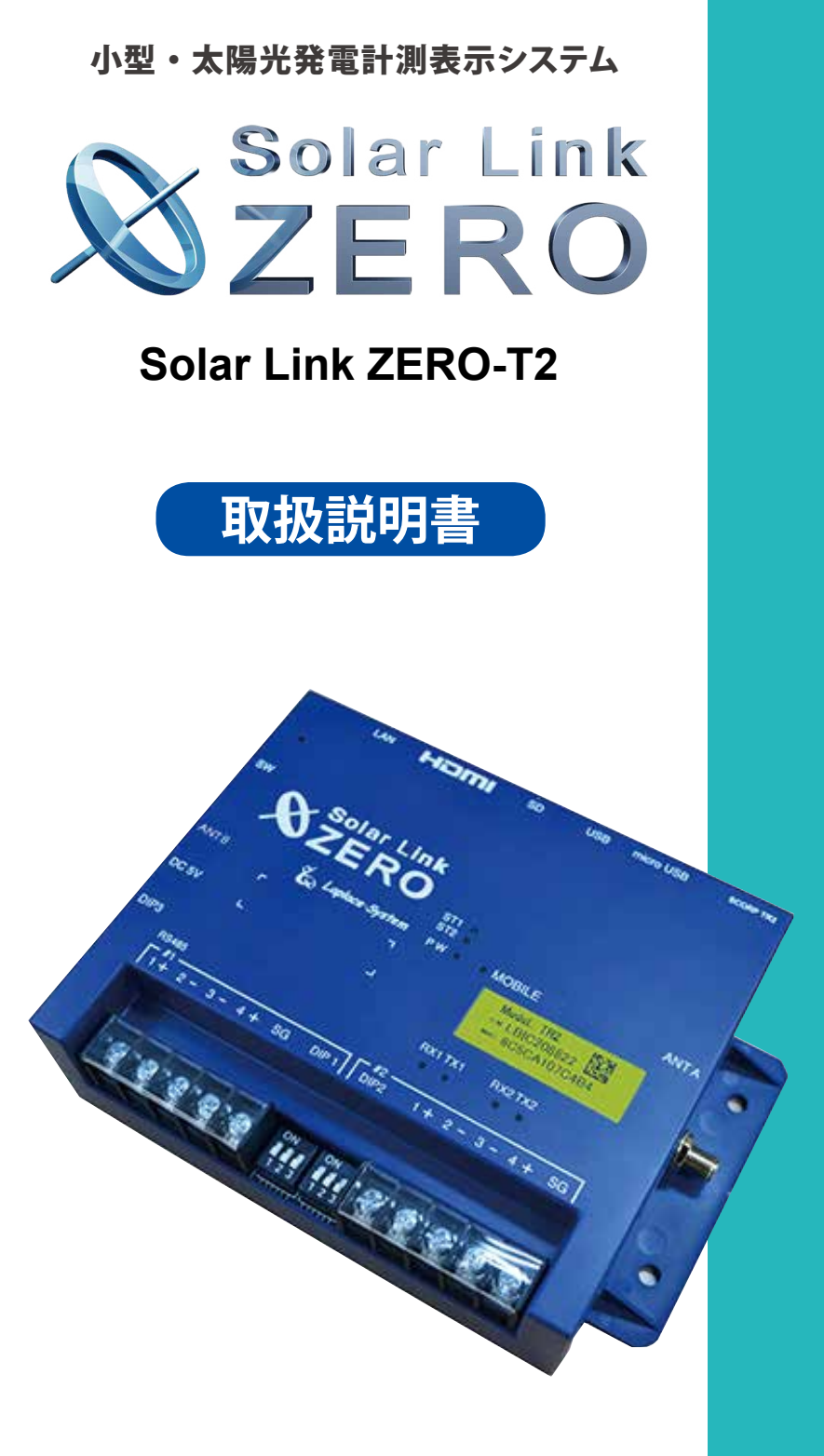

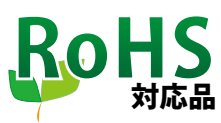

https://www.lapsys.co.jp

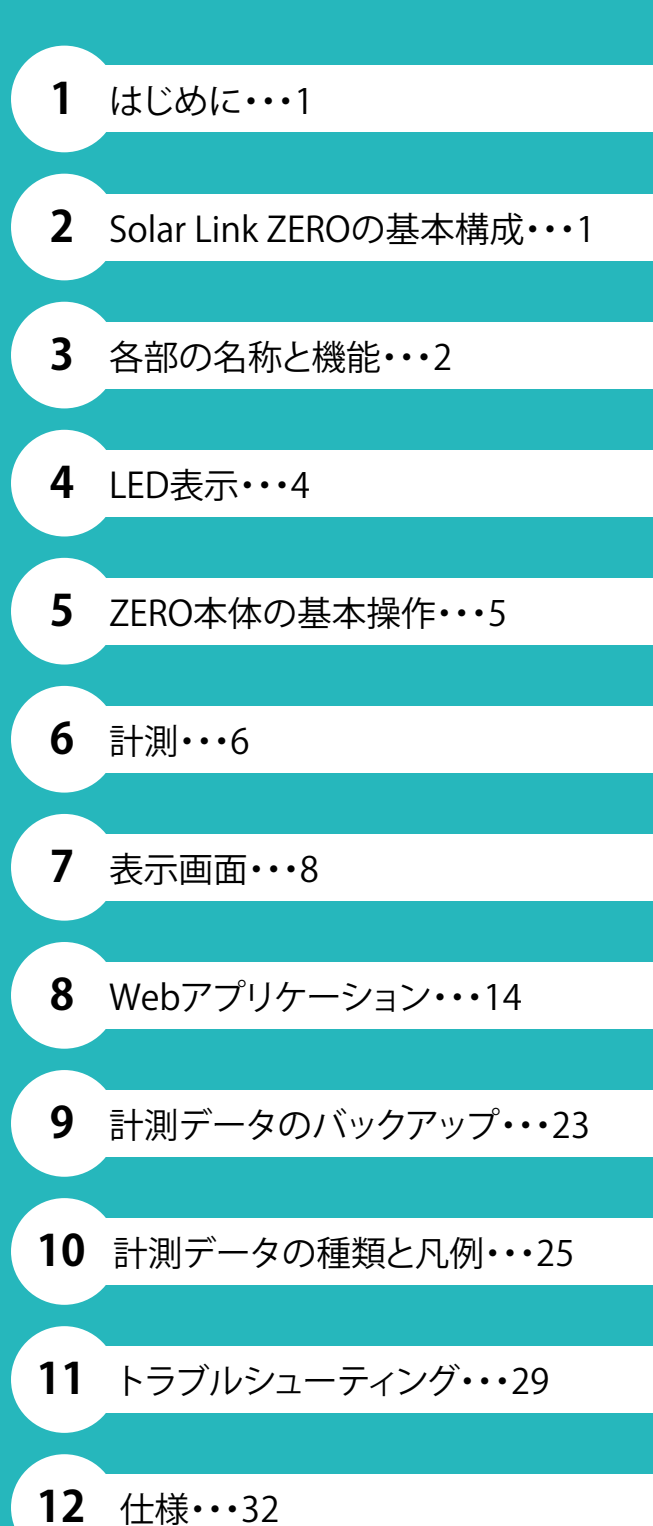

## **安全上・使用上のご注意**

Solar Link ZERO をお買い上げいただき、ありがとうございます。 まずはじめに、本ソフトウェアおよび機器をご使用いただく上での注意点をよくお読みいただき、 十分に注意してご使用ください。 本書では、特にご注意いただきたい事項に下記のマークを記載しています。

本書の中でこれらのマークがありましたら、記載内容をよくお読みいただき、十分に注意してください。

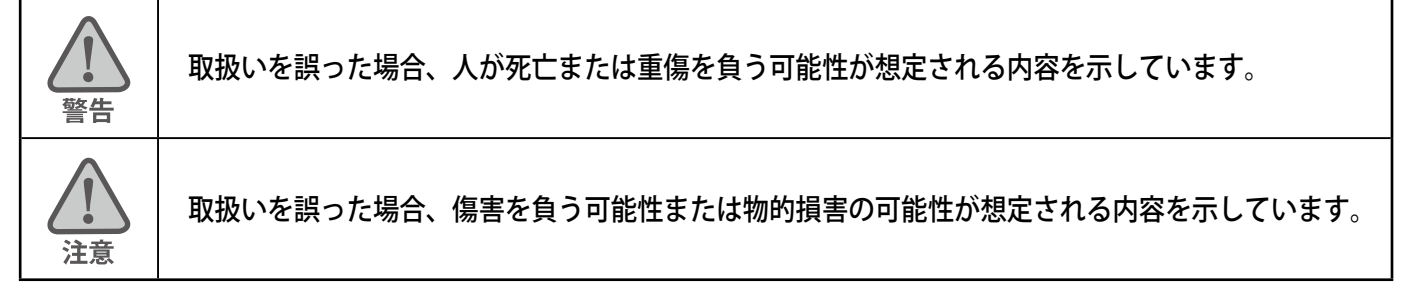

### 安全

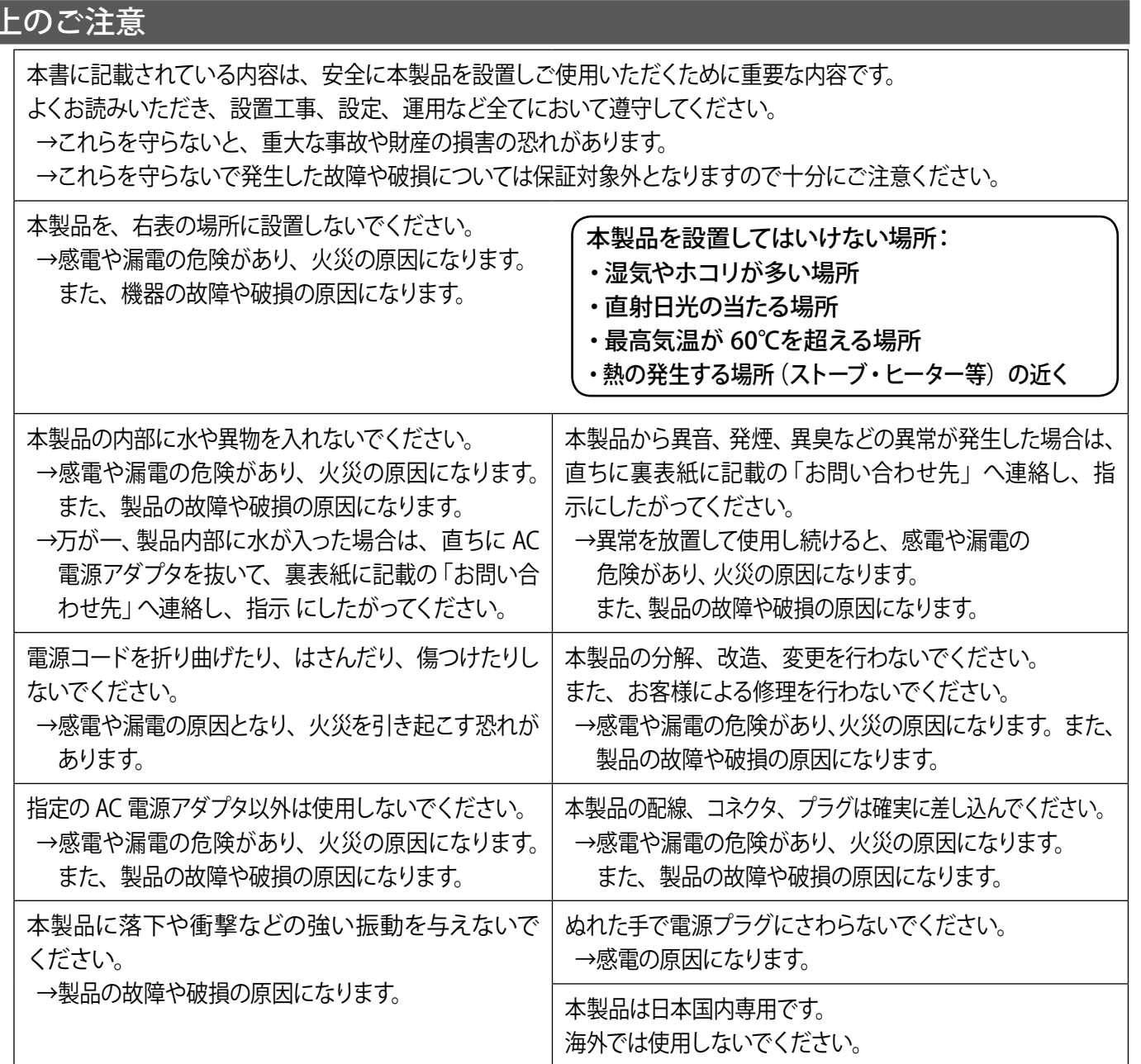

→製品の故障や破損の原因になります。

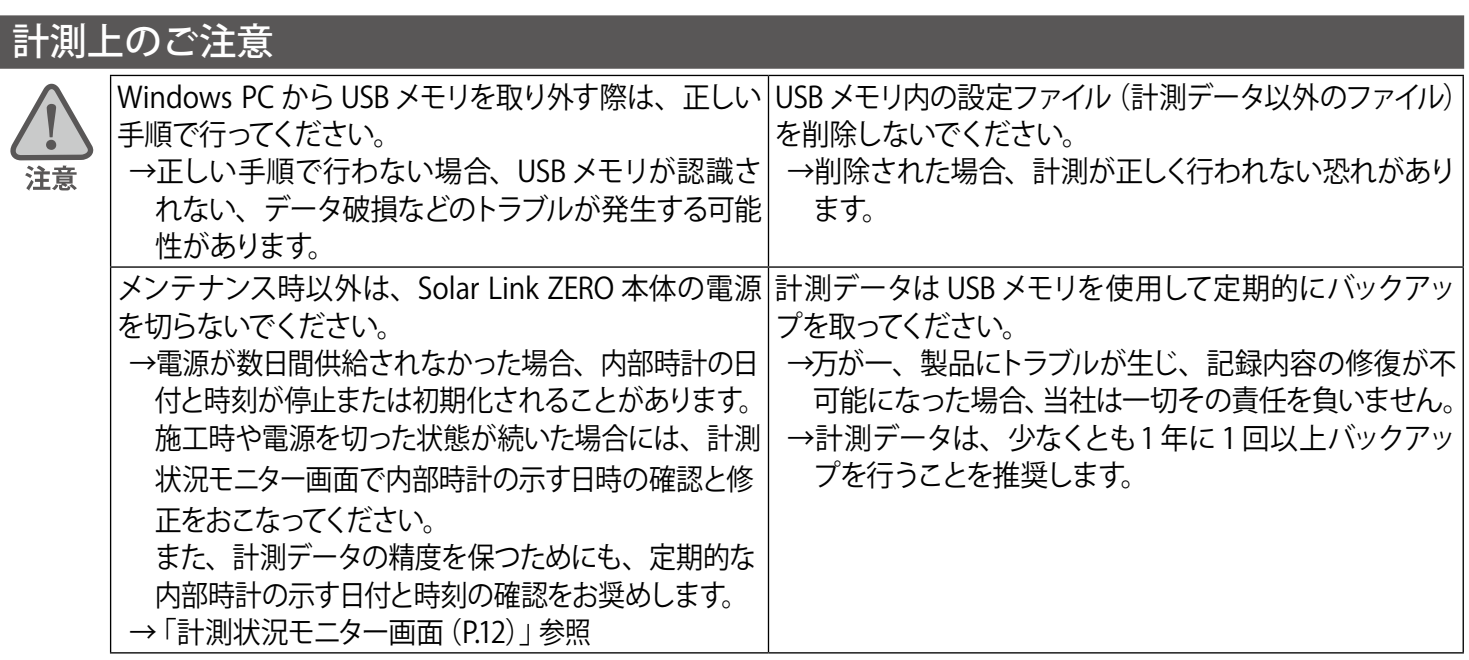

### 使用上のご注意

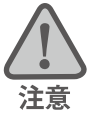

本書は太陽光発電計測表示システムの取扱について説明するものです。

本書の内容及び本ソフトウェアの内容につきましては、将来予告なしに変更することがあります。

本製品の不適切な使用、もしくはその他の原因により、万一損害や逸失利益が生じたり、またはその他の発生した 結果につきましては一切その責任を負いかねますので、予めご了承願います。

Solar Link ZERO またはその周辺を少なくとも1 年に 1 回定期的に掃除することを推奨します。埃などがたまることに より、壊れる可能性が高くなります。

メンテナンス時以外は、Solar Link ZERO 本体の電源を切らないでください。

本製品は、付属アンテナを使用しての携帯電話網通信サービスについて技術基準適合証明を受けています。 付属品以外のアンテナやケーブル等を本製品で使用された場合、電波法違反となります。

### 医用電気機器への電波の影響を防止するための使用に関する指針

下記の内容は「医用電気機器への電波の影響を防止するための携帯電話端末等の使用に関する指針」(電波環境協議会) に準拠したものです。

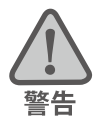

#### 医療機関の屋内では次のことを守って使用してください。

・手術室、集中治療室(ICU)、冠状動脈疾患監視病室(CCU)には本装置を持ち込まないでください。

- ・ 病棟内では、本装置を使用しないでください。
- ・ ロビーなどであっても付近に医用電気機器がある場合は、本装置を使用しないでください。
- ・ 医療機関が個々に使用禁止、持ち込み禁止などの場所を定めている場合は、その医療機関の指示に従ってく ださい。

植込み型心臓ペースメーカ(植込み型除細動器を含む)を装着されている場合は、装着部から本装置のアンテ ナを 22cm 以上離して使用してください。

・ 電波により植込み型心臓ペースメーカの作動に悪影響を及ぼす原因となります。

自宅療養など医療機関の外で、補聴器などの植込み型心臓ペースメーカ以外の医用電気機器を使用される場合 には、電波による影響について個別に医用電気機器メーカなどにご確認ください。 ・ 電波により医用電気機器の作動に悪影響を及ぼす原因となります。

## 目次

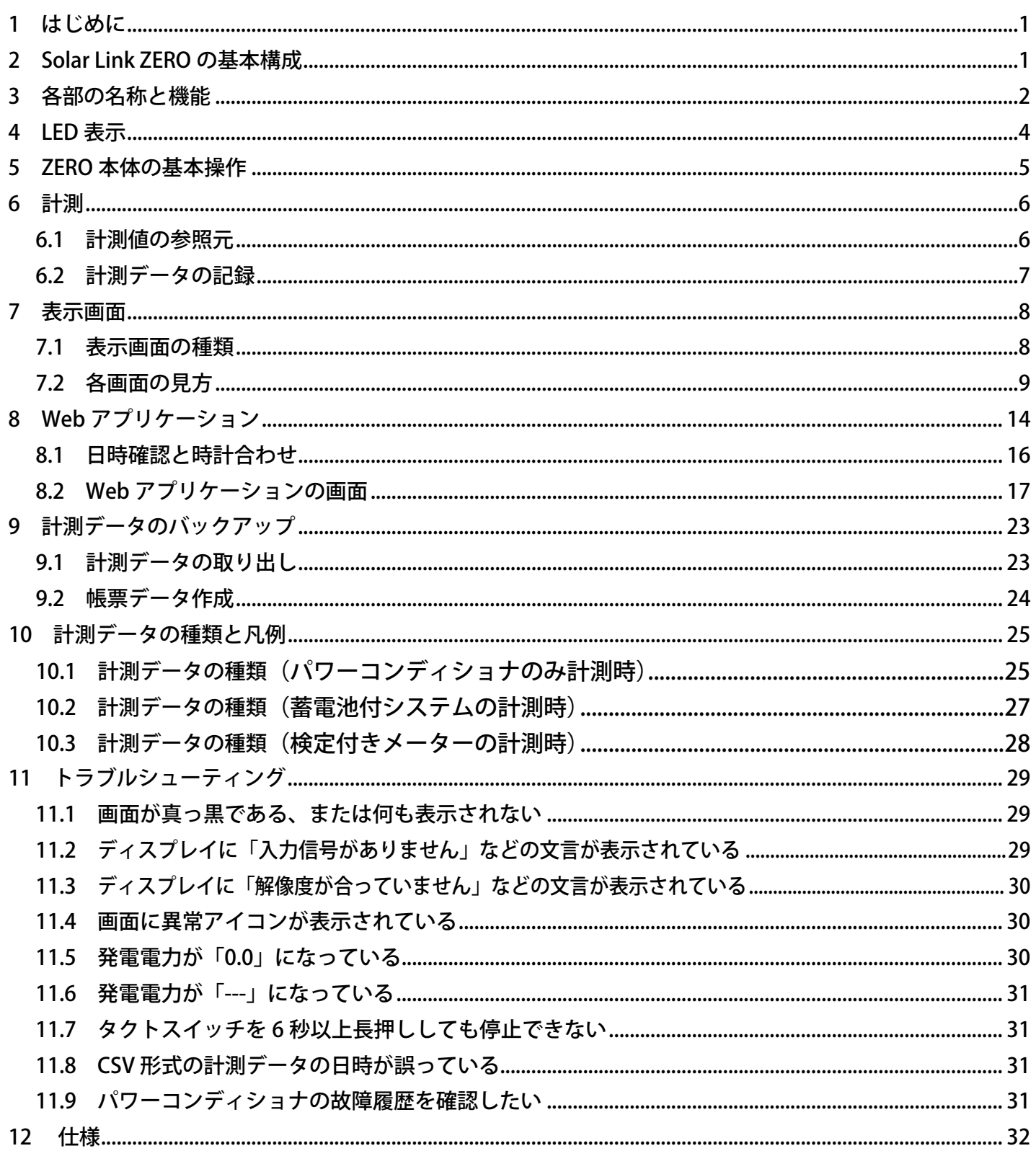

## <span id="page-4-0"></span>**1 はじめに**

本書では Solar Link ZERO-T2 SUI (Suite タイプ)、-T2 STA (Stand alone タイプ)の操作、HDMI 出力 によるディスプレイへの表示、Web アプリケーション機能について説明しています。

SUI での遠隔監視については、遠隔監視システム&サービス L·eye (エルアイ)の取扱説明書なら びにスタートアップガイドなどをご参照ください。

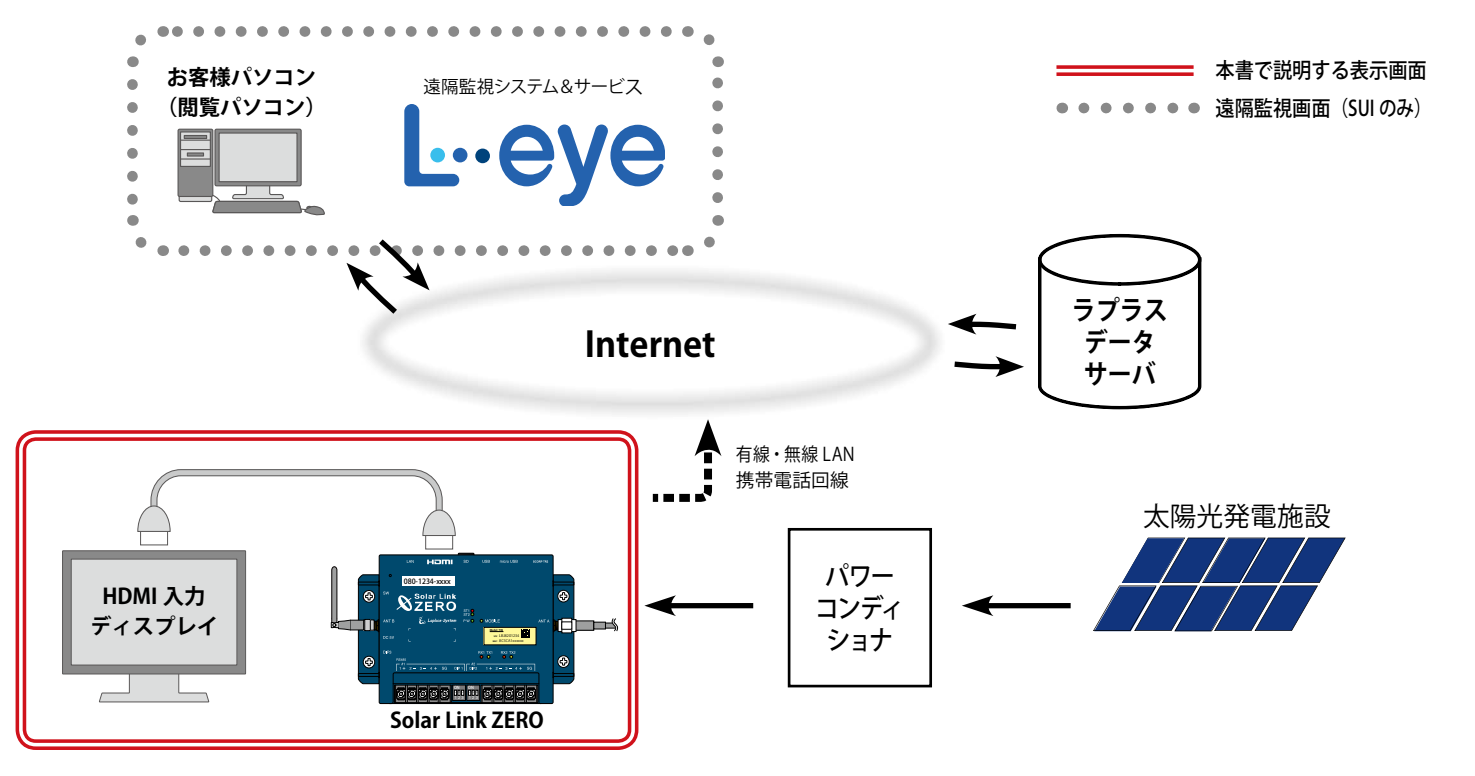

## **2 Solar Link ZERO の基本構成**

① Solar Link ZERO 本体 (以下、ZERO 本体)

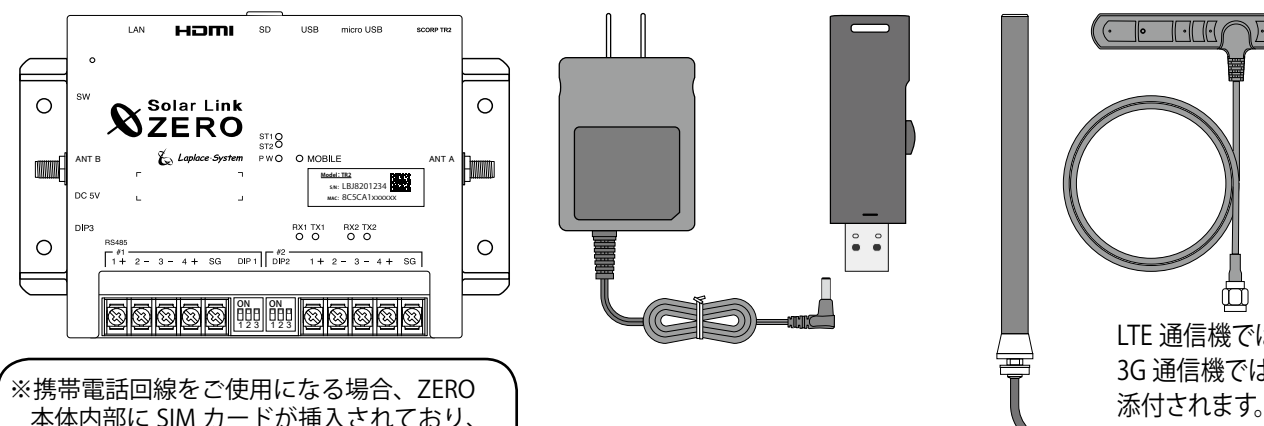

 本体内部に SIM カードが挿入されており、 通信契約終了時には返却が必要となります。  $\begin{array}{cc} 0 & 0 \\ 0 & 0 \end{array}$ 

② AC 電源アダプタ ③ USB メモリ ④ MOBILE 通信用のアンテナ ※携帯電話回線使用時のみ

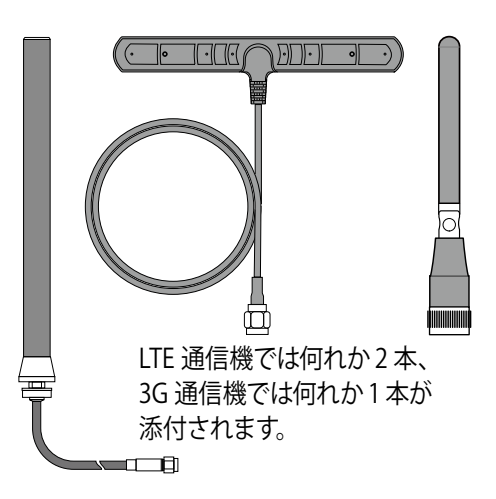

- $\overline{a}$  (5) 取扱説明書 (本書) ファインスタックス しゅうしゅうしゅう (9) 設定変更手順書
- 
- ⑦ 簡易施工説明書 ⑩ 出荷時設定表
- ⑧ 設定確認・変更ガイド(STA にのみ付属) (出荷時の情報を記載して製品に添付いたします)
- 
- ⑥ 簡易取扱説明書 (付属の USB メモリ内に格納されている PDF ファイル)

## <span id="page-5-1"></span><span id="page-5-0"></span>**3 各部の名称と機能**

**■正面** イラストはLTE通信機

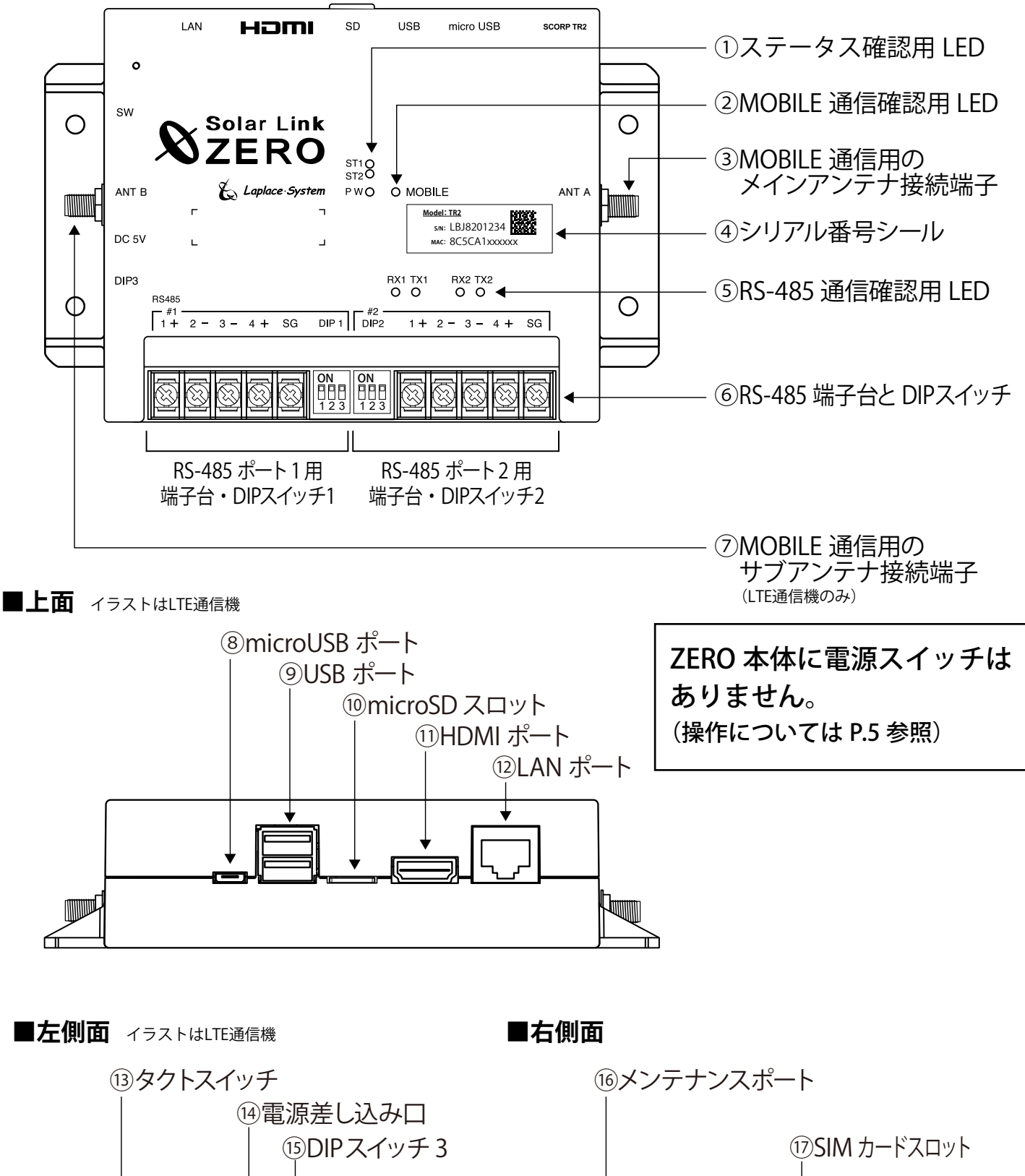

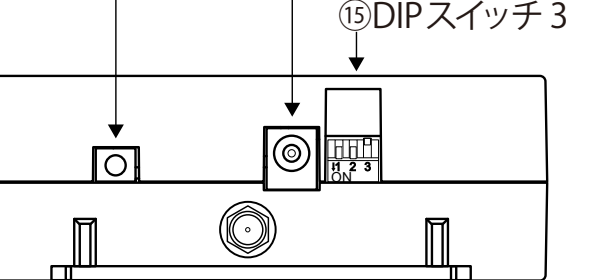

 $-2-$ 

 $\begin{array}{cc} 0&0&0&0&0 \\ 0&0&0&0&0 \end{array}$ 

 $\overline{\mathbb{I}}$ 

 $\circledcirc$ 

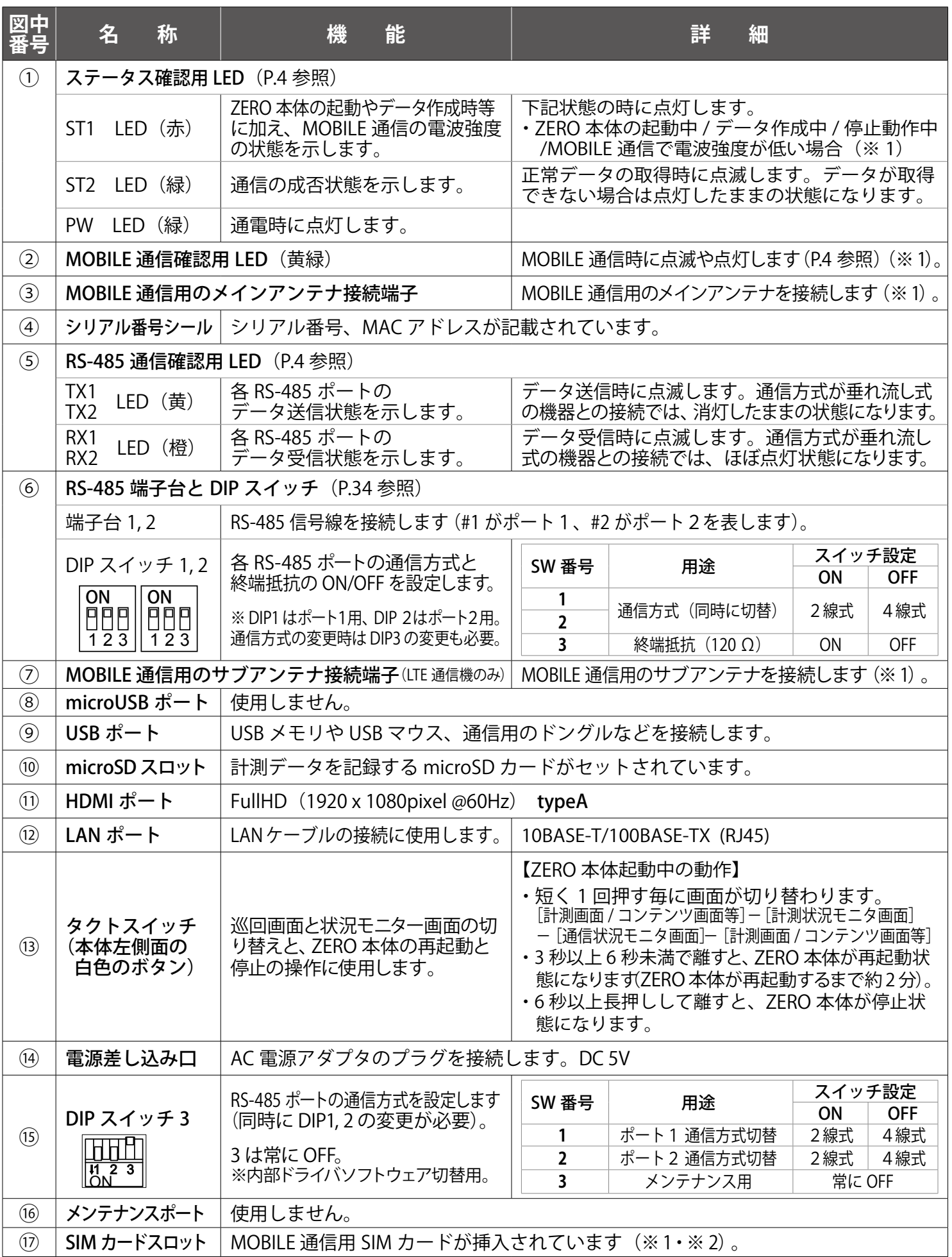

※ 1 携帯電話回線を使用しない場合は機能しておらず使用しません。※ 2 挿入されている SIM カードを抜かないでください。

## <span id="page-7-1"></span><span id="page-7-0"></span>**4 LED 表示**

### **Solar Link ZERO の LED 表示と内容は以下のとおりです。**

状態を示す LED [ST1・ST2・PW・MOBILE]

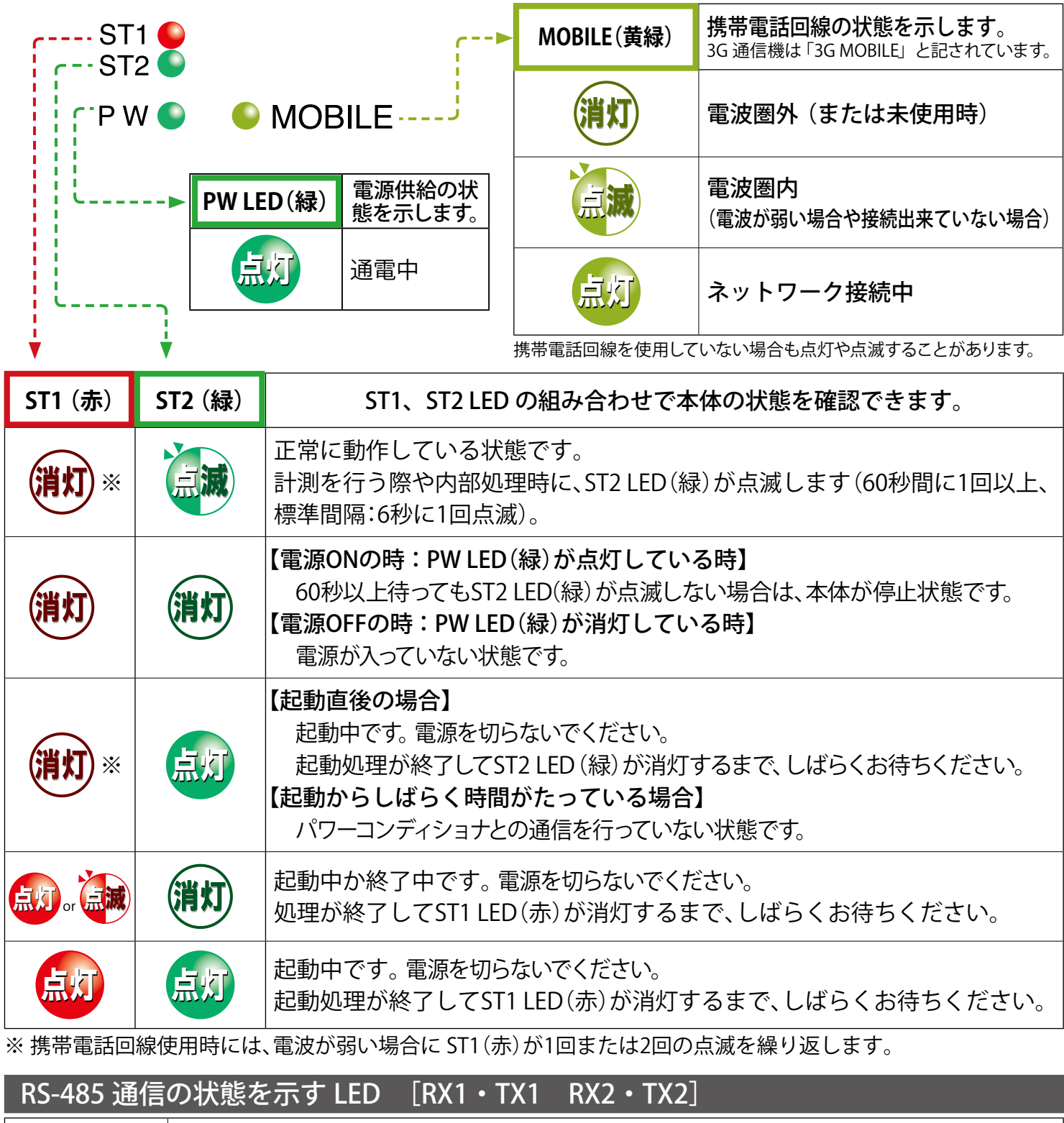

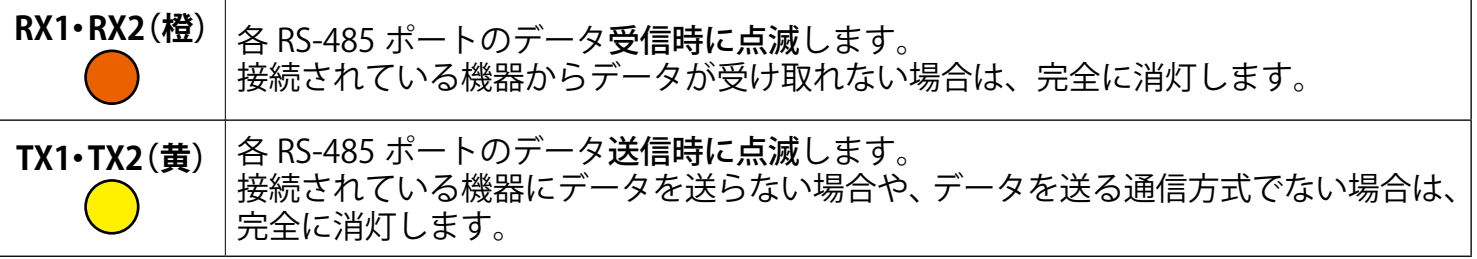

※ RS-485 ポートに接続していない場合は、両 LED とも消灯したままです。

### <span id="page-8-1"></span><span id="page-8-0"></span>**5 ZERO 本体の基本操作**

**計測端末の起動・終了(停止と電源断)、再起動の手順です。**

#### 起動

**+++** 

### **電源が供給されると同時に起動を開始します。**

**※ 電源スイッチはありません。**

※「停止」操作で停止させた後に起動する場合は、電源プラグを抜き差ししてください。

### 終了(停止と電源断)

### **計測端末のタクトスイッチを 6 秒以上長押しした後、離します。**

①タクトスイッチ 6 秒以上押す ②LED 確認 または ディスプレイ画面の確認 **■左側面 ■正面** 画面  $a$ Homi 080-1234-xxxx **NZERO** \$ Solar Link  $\bigoplus$ **ŠŽERO** 終了処理中(赤い画面)  $ST1$   $ST2$   $\bullet$ ANT A **MINIMU Filling Model: TR2<br>
S/N: LBJ8201234<br>
MAC: 8C5CA1xxxxxxx** 3電源プラグ RX1 TX1 RX2 TX2 画面 b ⊕ 0 を抜く ON ON 123 123 ※画面 b(青い画面)が表示されるまで、電源プラグは抜かないでください。 それは マンディング 停止処理完了 (青い画面)

### **【停止状態の確認】**

タクトスイッチを離すと ST1 LED (赤) が点滅します (ディスプレイには画面 a が表示されます)。 その後の PW LED (緑) のみ点灯している状態が 15 秒以上続いたことを確認するか、 ディスプレイに画面 b が表示されたら、電源プラグを抜きます。

### 再起動 ー 通常は行いません

### **計測端末のタクトスイッチを 3 秒程度長押しした後、離します。**

※ タクトスイッチを押す時間で再起動となるか停止となるかが変わります(上記参照)。 ※ 計測端末の再起動中や停止している間は計測されません。 ※ 停止状態から再起動を行う場合は、電源プラグの抜き差しを行ってください。 **THECK** ※ 急な電源の切り入りは故障の原因となりますので、電源断後は 10 秒程度の間隔を空けてか ら電源を供給してください。 ※ 本体の再起動にはしばらく時間がかかります(約 2 分)。

## <span id="page-9-0"></span>**6 計測**

### **6.1 計測値の参照元**

### パワーコンディショナのみの計測時

**表示画面や計測データの発電電力・発電電力量は、パワーコンディショナなどから受け取った交流 電力を元にしています。**

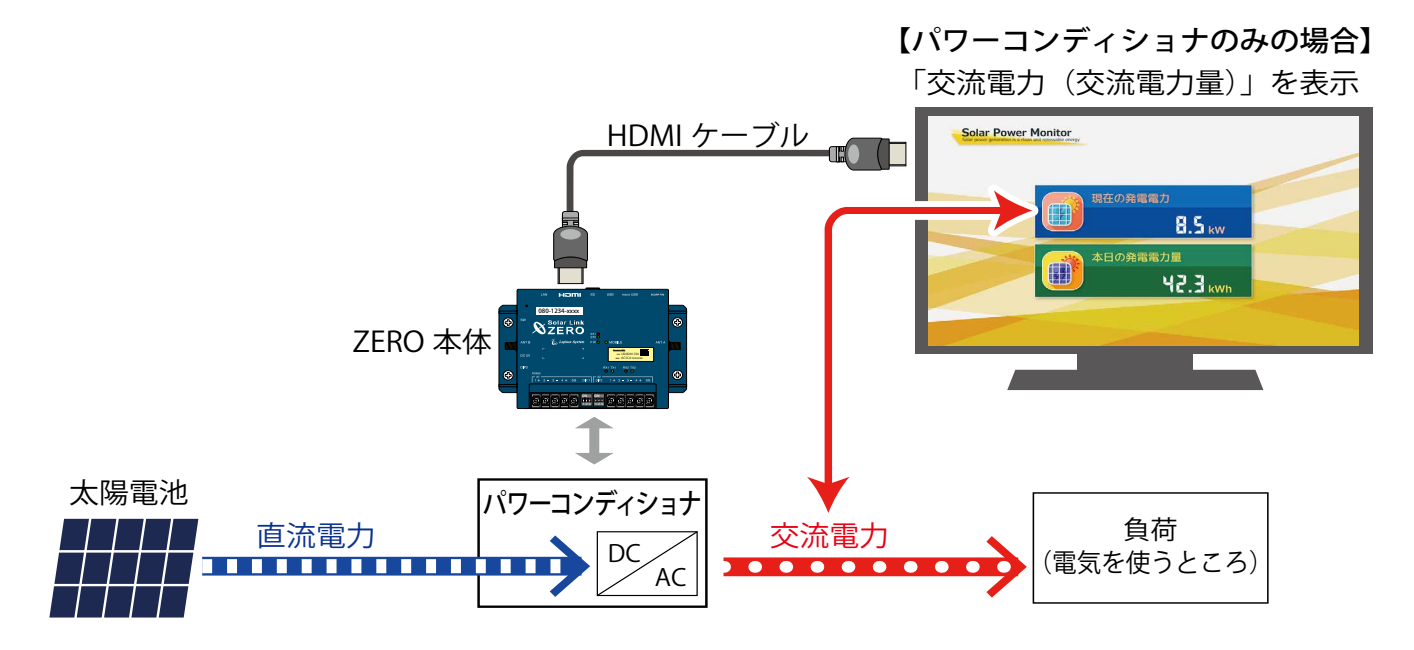

### 蓄電池付システムでの計測時

**蓄電池付の太陽光発電システムでは、表示画面や計測データに蓄電池の情報(蓄電池出力電力や蓄 電池残量など)を追加するために、パワーコンディショナのみのシステムと比べ計測値の参照元が 異なる場合があります。下図のように発電電力が「直流電力(直流電力量)」で表示される場合は、 発電電力が直流から交流に変換される前の値を計測値として表示しますので、パワーコンディショナの みのシステムよりも少し多めの発電電力が表示されます。** 【蓄電池情報の表示が含まれる場合】

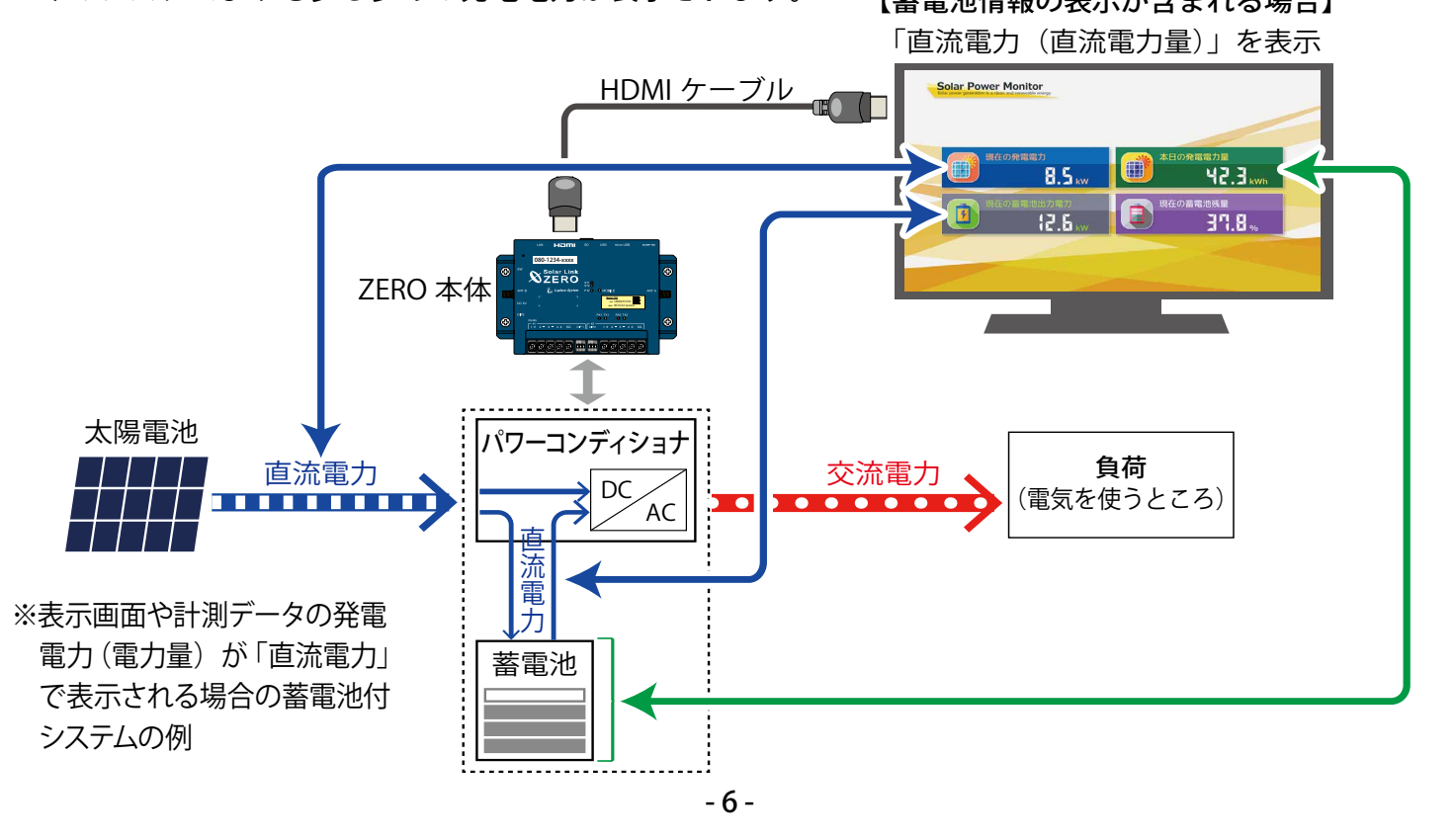

## <span id="page-10-0"></span>**6.2 計測データの記録**

**パワーコンディショナなどから受け取った計測データは、計測画面に表示されると共に、順次 ZERO 本体の microSD スロットに挿入されている microSD カードに記録されます。 以下の注意事項を十分にご確認いただき、取り扱いにご注意ください。**

- ※ ZERO 本体で使用している microSD カードは Windows PC で内容を確認できるフォーマットではありません。 計測データを取り出す場合は、付属の USB メモリで取 り出してください。 → 「9 計測データのバックアップ (P.23) 」
- ※ 他の用途で使用中の microSD カードを ZERO 本体に挿 入しないでください。ZERO 本体で読み取れないフォー マットを認識すると自動的に内容を消去し、初期化を 行います。
- ※ ZERO 本体が microSD カードを認識できない場合や、 microSDカードに計測データの保存ができないと判断す ると、計測画面の下部に下図のようなアイコンが表示さ れます。アイコンが表示された場合[は「11.4 画面に異](#page-33-1) [常アイコンが表示されている\(P.30\)」を](#page-33-1)ご確認ください。

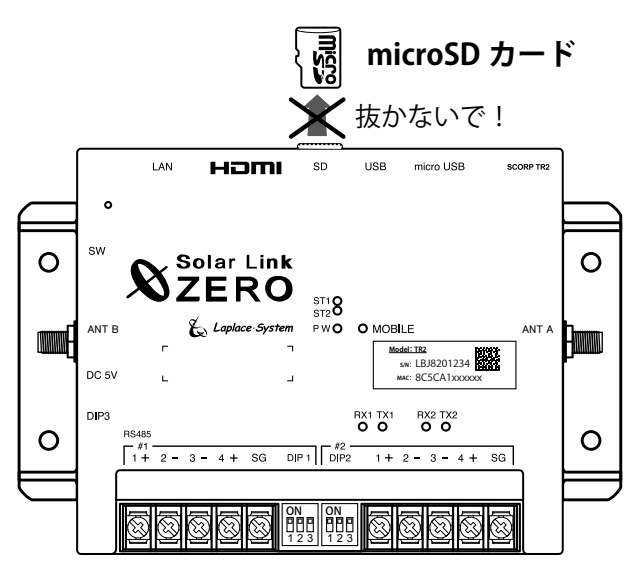

計測データの記録ができません。取扱説明書をご確認ください。

## <span id="page-11-0"></span>**7 表示画面**

## **7.1 表示画面の種類**

ZERO 本体の HDMI ポートから FullHD (1920 x 1080 pixel @60Hz 固定) の画像信号を出力します。 **初期設定では下図のように順次画面を切り替えて表示します。**

表示画面は 8 種類のテイストから選択できます。また表示画面にお客様用意の画像を表示したり、 画面の巡回順や表示秒数の変更、画面の表示 / 非表示などを設定することができます。

⇒テイスト種類や設定方法は付属 USB メモリ内の PDF ファイル「設定変更手順書」をご参照ください。

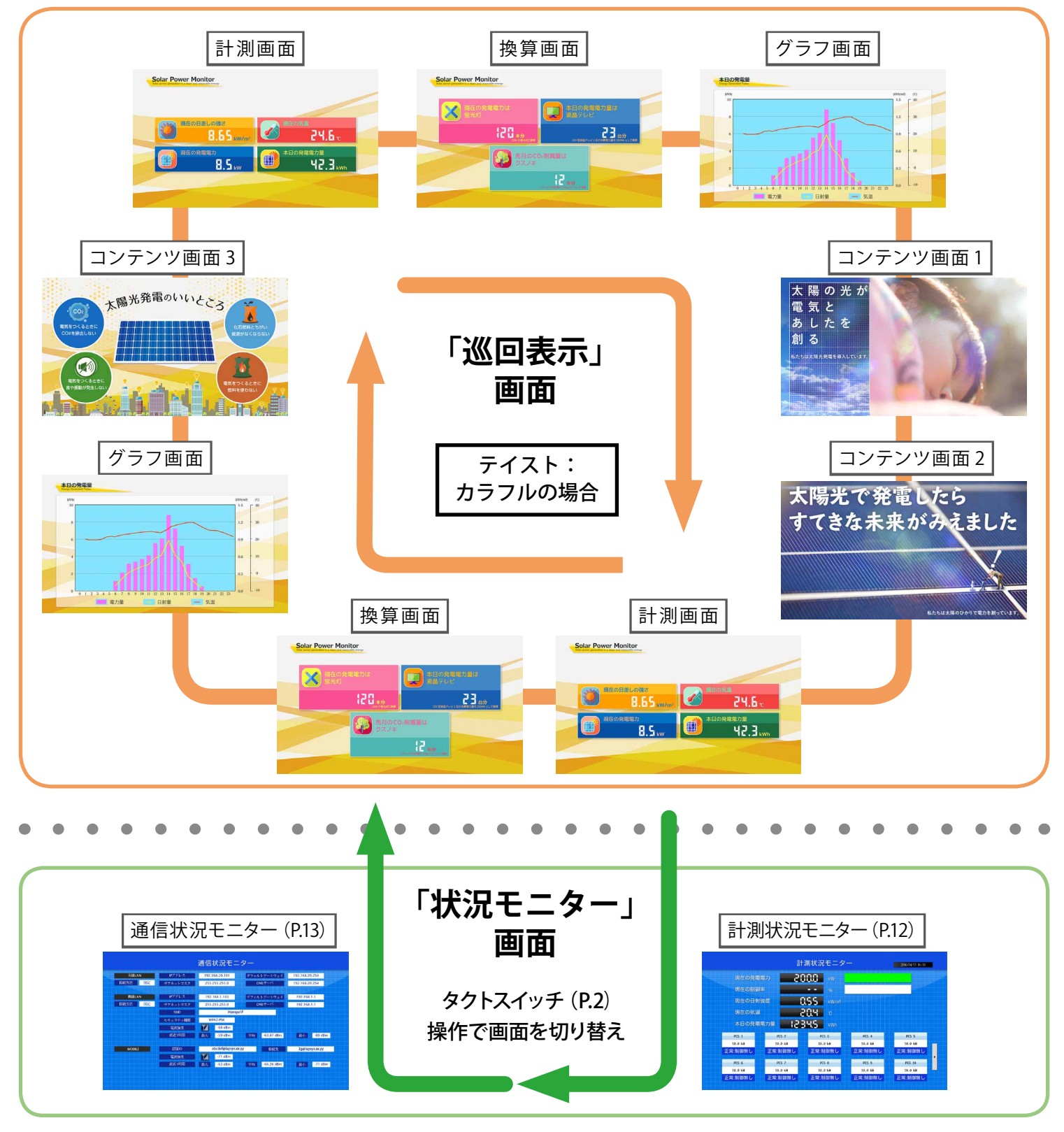

## <span id="page-12-0"></span>**7.2 各画面の見方**

### **ZERO 本体に接続されたディスプレイに表示される画面の見方です。**

※ネットワーク経由の画面 (Web アプリケーション画面) の表示は下記とは異なります。 → 「8.2 Web アプリケーションの画面 (P.17)」をご確認ください。

### 計測画面

**現在の計測データをリアルタイムで表示します。** ※ 表示画面は 6 秒毎の更新です。

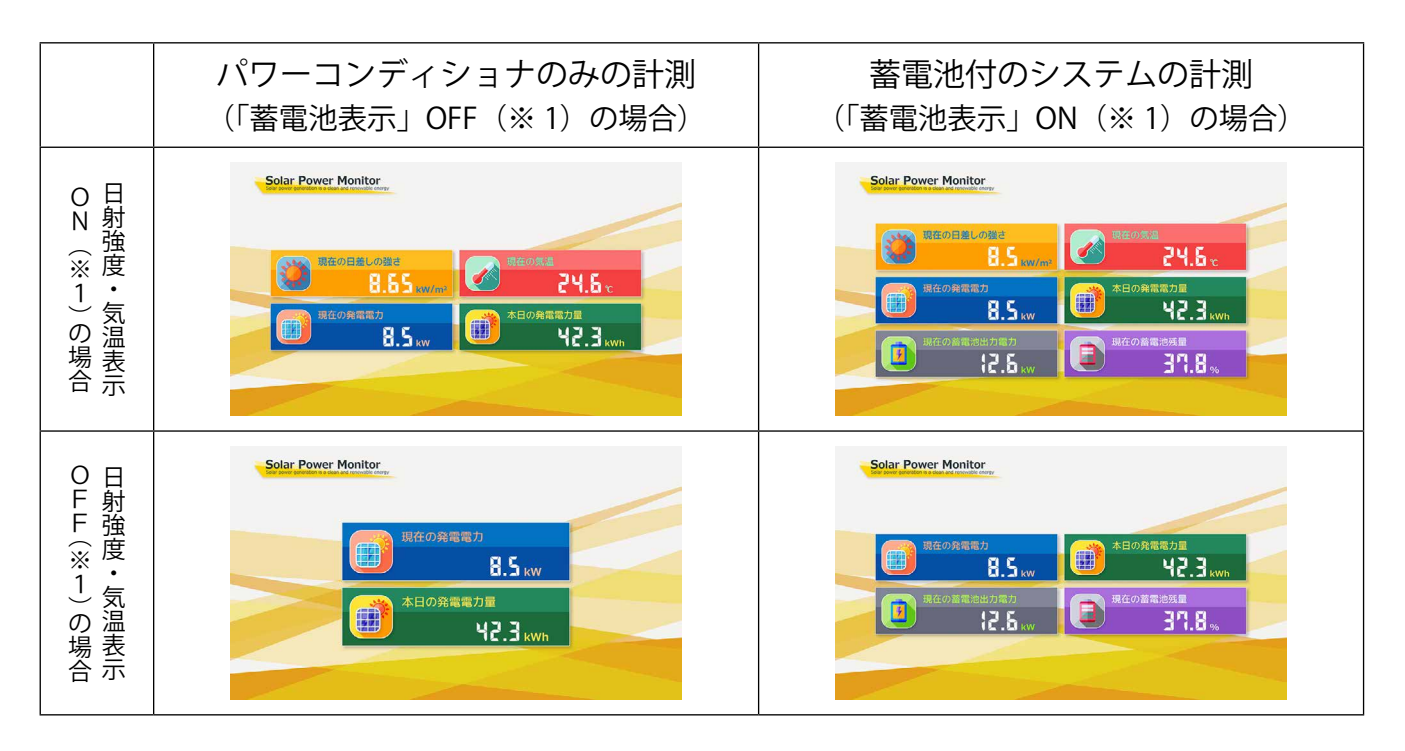

### **◆ 標準的に計測画面に表示される項目(パワーコンディショナのみ・蓄電池付システム)**

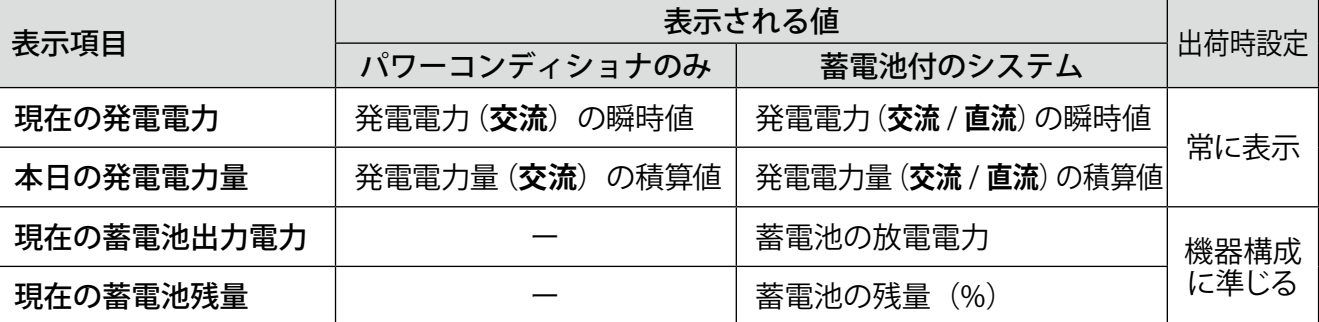

### **◆ 設置されている機器に依存する項目**

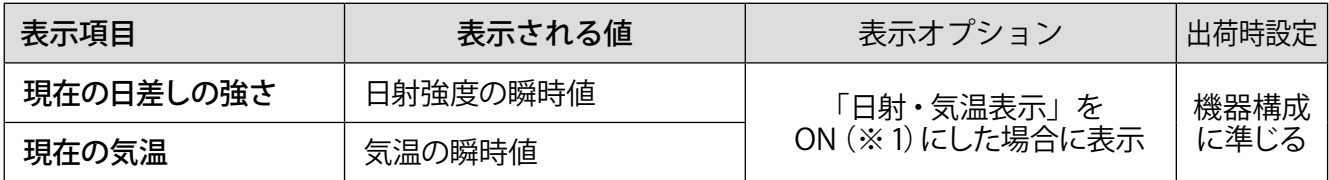

※ 1)「日射強度・気温表示」「蓄電池表示」などの ON・OFF については、付属の USB メモリ内の PDF ファイル 「設定変更手順書」をご参照ください。

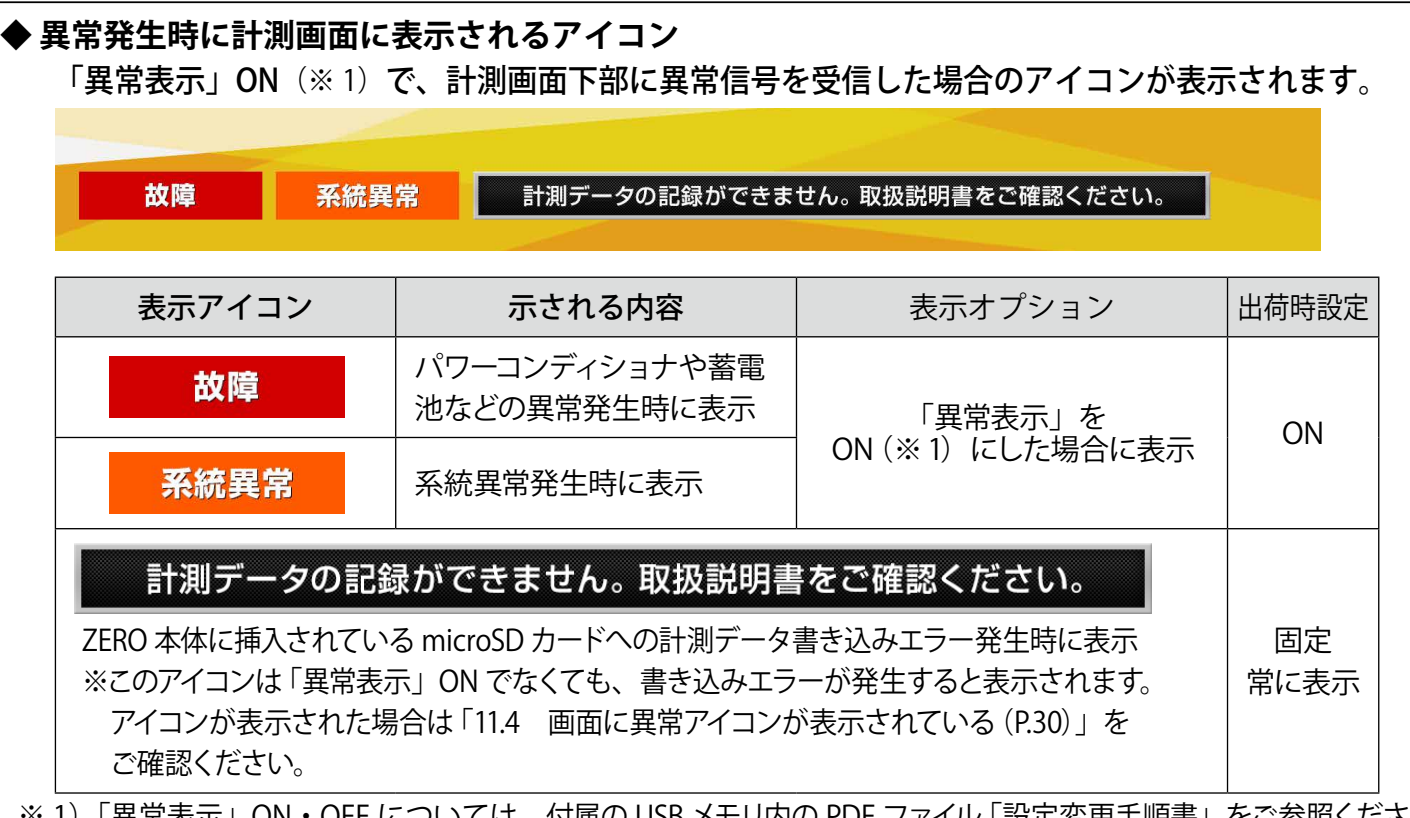

※ 1)「異常表示」ON・OFF については、付属の USB メモリ内の PDF ファイル 「設定変更手順書」をご参照ください。

#### 換算画面

### **発電電力を蛍光灯の本数などに換算した値を表示します。**

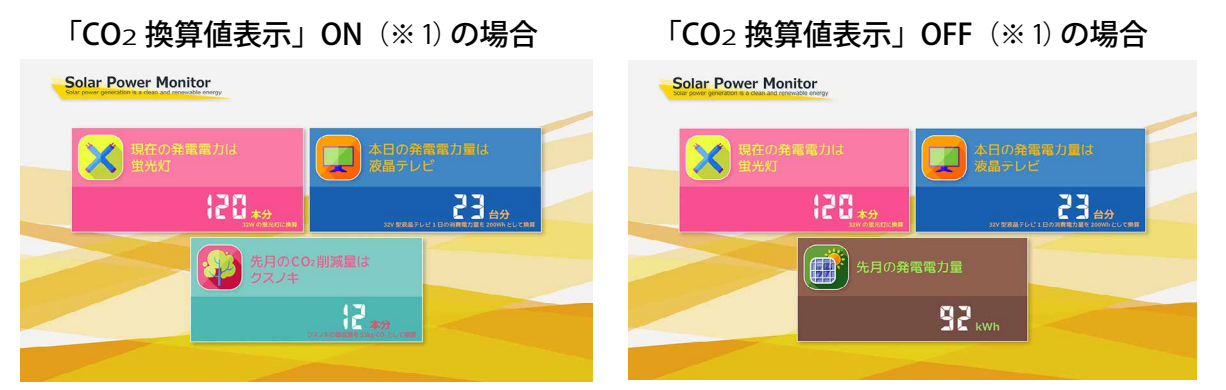

※ 1) 「CO<sub>2</sub> 換算値表示」ON·OFF については、付属の USB メモリ内の PDF ファイル 「設定変更手順書」をご参照ください。

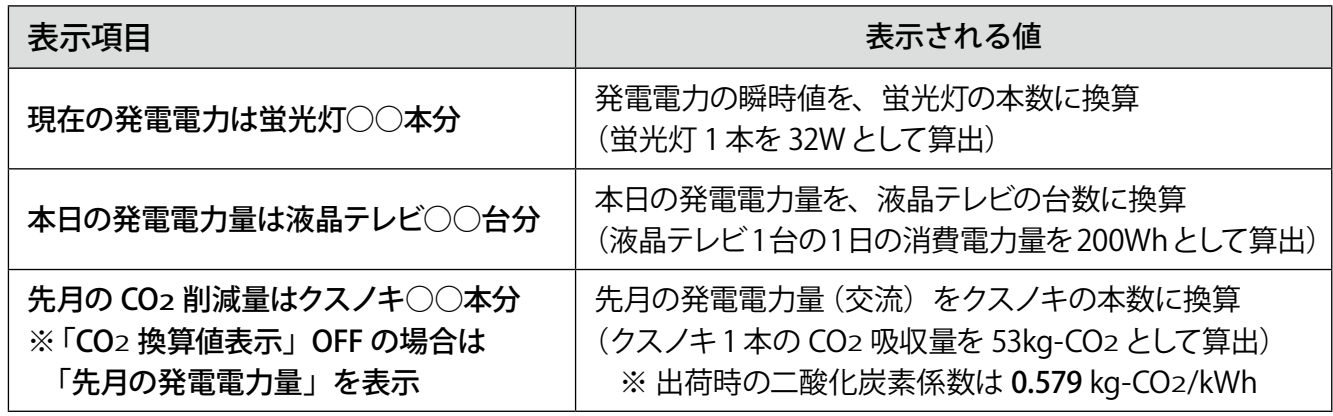

\* CO2削減量のクスノキ換算について

発電電力を樹木の CO2 吸収量で換算する際に一般的に使用されているのがクスノキです。 クスノキは成長速度が早い樹木として知られており、落葉することがないため(常緑広葉樹)、季節に 左右されることなく光合成(CO2 を吸収)を行います。

### グラフ画面

**本日の発電電力量、日射量、気温を分かりやすくグラフで表示します。**

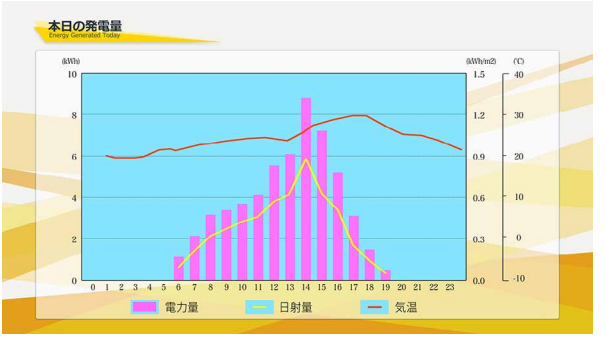

※グラフ画面は 10 分毎に更新します。

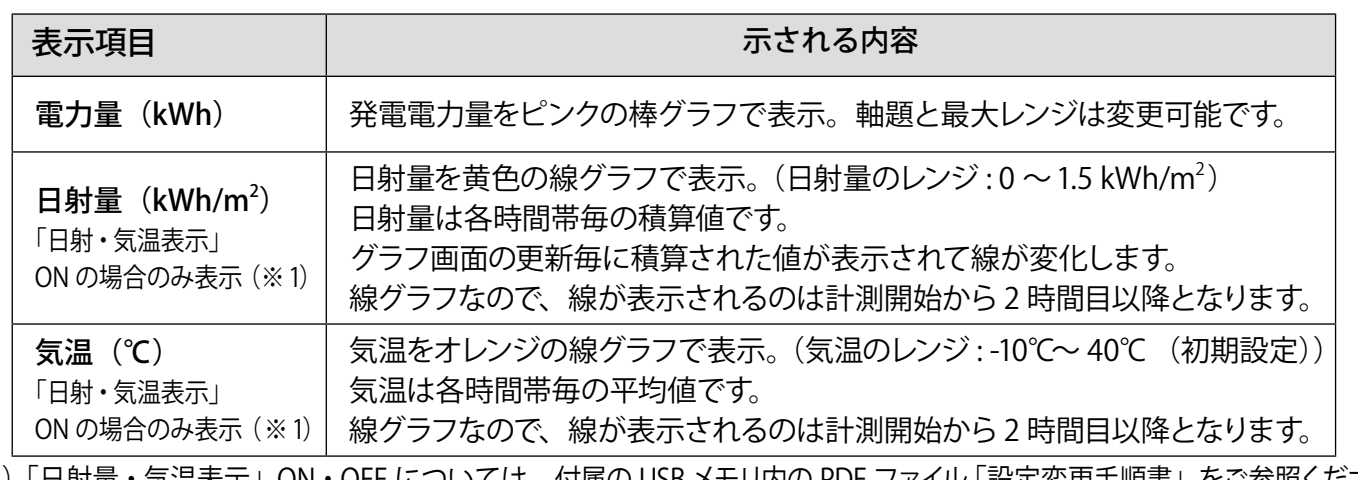

※ 1)「日射量・気温表示」ON・OFF については、付属の USB メモリ内の PDF ファイル「設定変更手順書」をご参照ください。

### コンテンツ画面

**コンテンツ画面は 9 種類あり、初期設定ではお客様のシステムに合わせて以下の組み合わせで表示 されます。コンテンツ画面にはお客様で用意した画像の追加や差替えも可能です。**

→付属の USB メモリ内の PDF ファイル 「設定変更手順書」参照

### **◆パワーコンディショナのみ計測している場合**

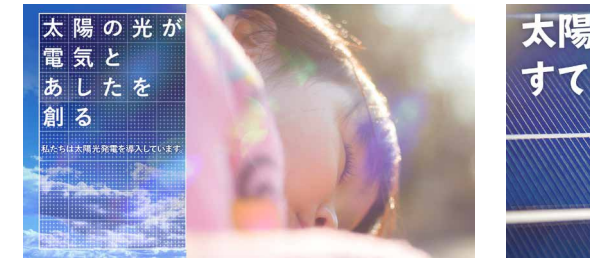

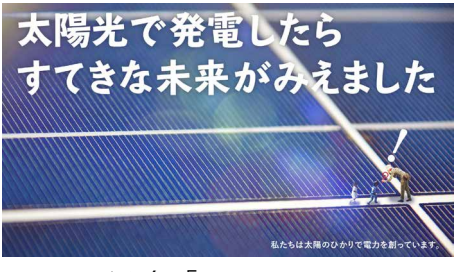

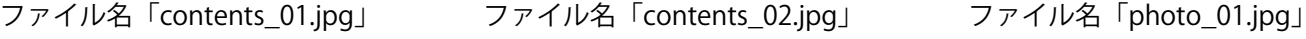

自発電コストの軽減

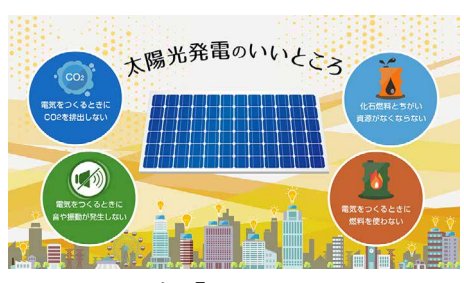

大陽光発電のいいととう

### **◆蓄電池付のシステムを計測している場合**

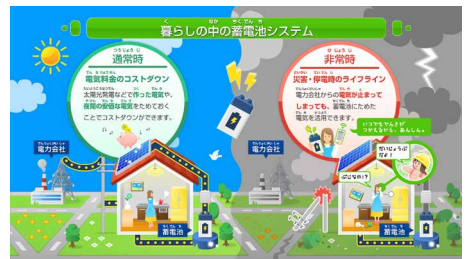

 ファイル名「contents\_04.jpg」 ファイル名「contents\_05.jpg」 ファイル名「photo\_01.jpg」 ※ 使用するパソコンの表示設定により、各ファイル名の「.jpg」の表示が省略されることがあります。

b.a r

|<br>|然エネルギーの弱点を克

### <span id="page-15-0"></span>計測状況モニター画面

**太陽光発電の状況、各計測機器の状態や日時の確認、設定変更ができます。 (日付と時刻の設定変更時には USB マウスが必要です。)**

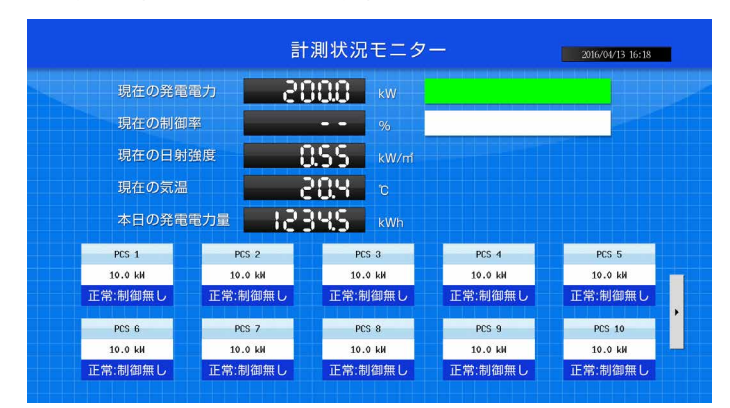

※計測機器毎の情報は 1 画面につき最大 10 台 表示されます。画面右端の矢印ボタンをクリック することで、次の 10 台を表示できます。 ※計測状況モニター画面は 6 秒毎に更新します。

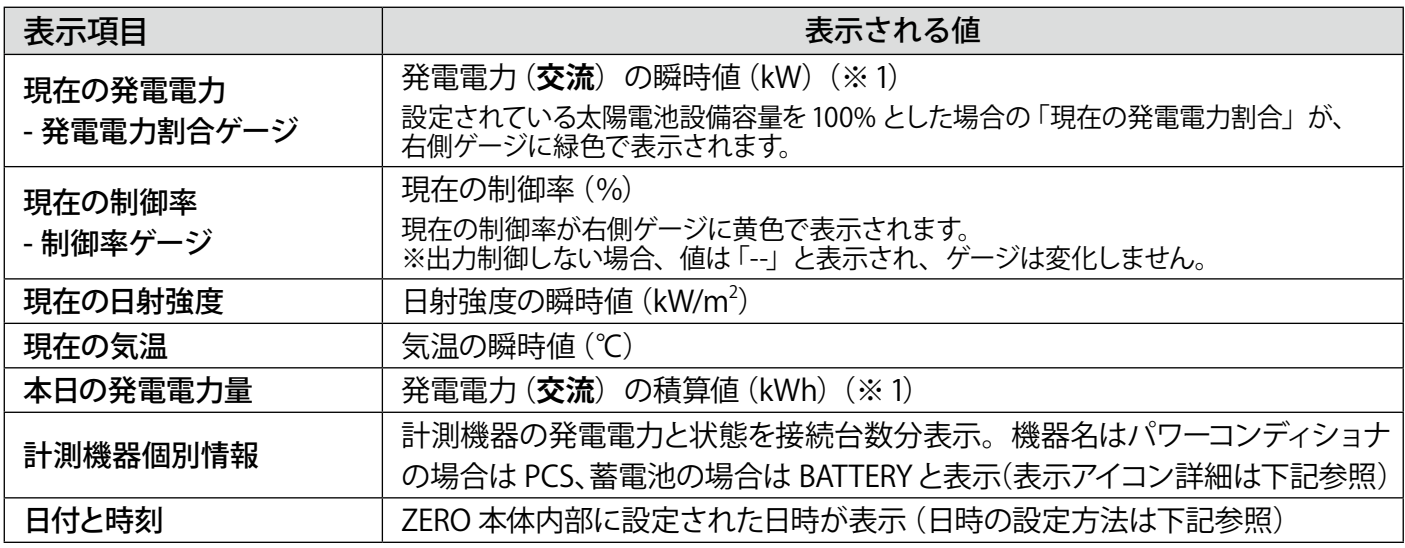

※ 1)一部の蓄電池付きシステムでは、直流の値が表示されます。

### **◆ 計測機器個別情報で表示されるアイコン**

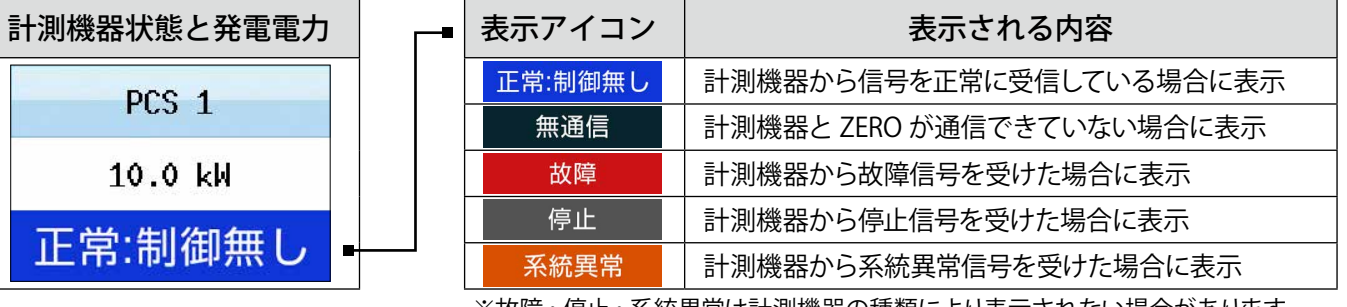

※故障・停止・系統異常は計測機器の種類により表示されない場合があります。

#### **◆ 日時の設定方法** ( ※ USB マウスを ZERO の USB ポートに接続してください) ※計測値は内部時計の日時で記録されますので、日時が正しいか必ず確認してください。

- ① 画面右上の日時表示をクリックします。
- ② 表示された TIME SETTING 画面には、現在 ZERO 本体に設定されて いる日時が表示されるので変更部分を選択して編集します。
- ③ 日時が入力できたら「Set」をクリックします。
- ④ 約 10 秒間の設定処理の後、画面が再度読み込まれます。
- ⑤ 設定した日時に変更されているか確認します。 **[ 時計合わせ画面 ]**

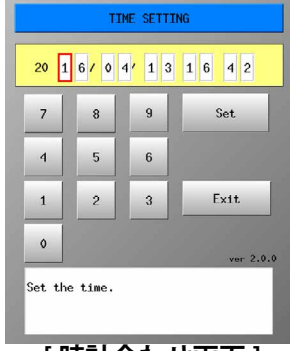

## 通信状況モニター画面

### **現在のネットワーク設定、電波強度などを確認することができます。**

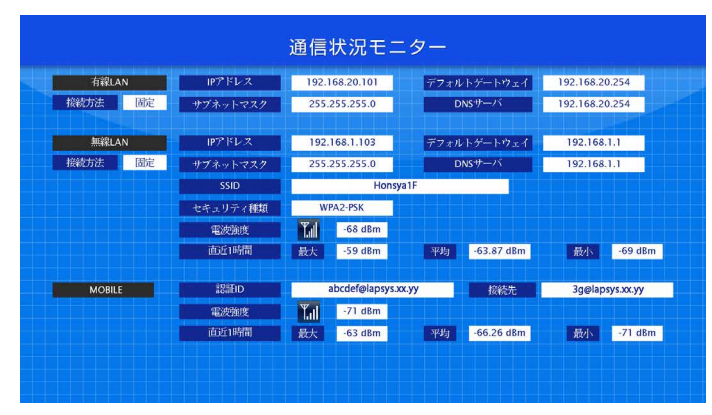

※通信状況モニター画面は 6 秒毎に更新します。

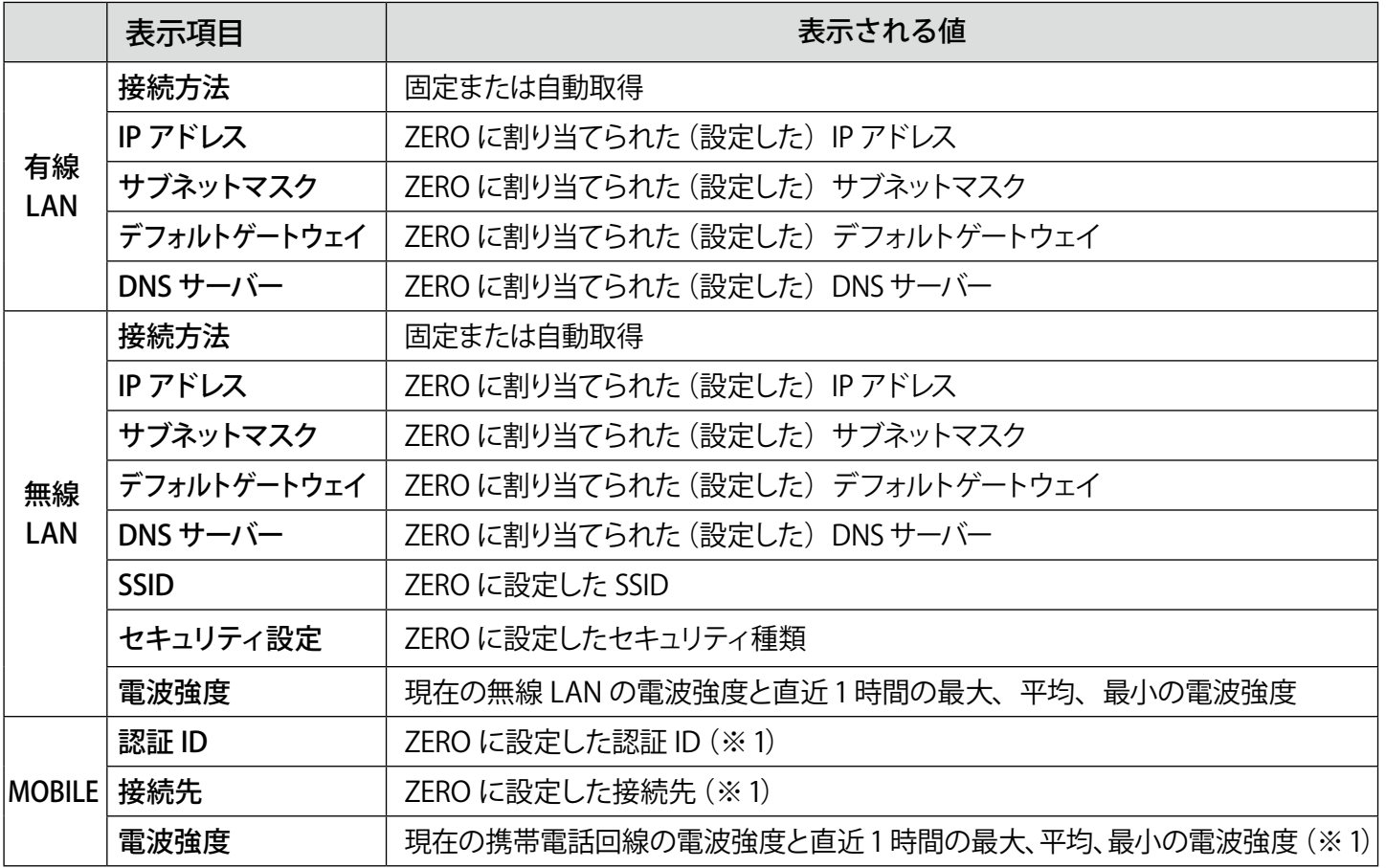

・※1)内蔵の携帯電話回線使用時のみ表示されます。

・ ネットワークの設定方法は付属の USB メモリ内の PDF ファイル「設定変更手順書」を参照してください

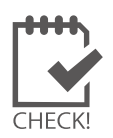

※ 無線 LAN を使用する場合、推奨値として電波強度が「-45dBm」~「-71dBm」であれば、通信を 安定して行うことができます(現地状況により、実際の通信状況は変動する可能性があります)。 ⇒設定方法は付属の USB メモリ内の PDF ファイル「設定変更手順書」を参照してください。

# <span id="page-17-1"></span><span id="page-17-0"></span>**8 Web アプリケーション**

ZERO には Windows PC の Web ブラウザを使い、ネットワークを経由して計測データの閲覧などが できる Web アプリケーション機能が用意されています。

### 蓄電池システムを設置されているお客様へ

Web アプリケーションは蓄電池情報の表示に対応しておりません。蓄電池システムを設置さ れている場合には、一部のパワーコンディショナでは、発電電力(電力量)を直流電力(電力量) で表示します。この場合、発電電力が直流から交流に変換される前の値を計測値として表示し ますので、パワーコンディショナのみのシステムよりも少し多めの発電電力が表示されます。

### 必要なものと動作条件

□ Windows PC

### **対応ブラウザ**

- ・Google Chrome
	- ・Microsoft Edge
	- ・Mozilla Firefox

□ LAN ケーブル (Cat5e,UTP ケーブル推奨) Windows PC をネットワークに参加させるために使用します。 無線 LAN 経由でネットワークに参加させる場合は不要です。

ZERO 本体は STP ケーブル非対応のため、STP ケーブルを使用すると通信 障害が発生することがあります。

### Web アプリケーションへの接続

### **1.Windows PC をネットワークに参加させる**

Windows PC を ZERO 本体が所属するネットワークのハブやルータに、LAN ケーブルで接続します。無線 LAN 環境がある場合は無線 LAN 経由で接続しても Web アプリケーションをご利用頂けます。

- ※ ネットワークへの接続はあらかじめ管理者の方の許可を得た上で行ってください
- ※ ZERO の IP アドレスが固定の場合、Windows PC と ZERO を 1 対 1 で接続することも可能です。固定 IP が設定 されている場合は出荷時設定表(別紙)が添付されます。添付が無い場合、IP アドレスは自動取得設定です。
- ※ ZERO 本体と Windows PC を無線で 1 対 1 で接続することはできません。

### **2.Web アプリケーションの画面を開く**

- 1. Web アプリケーションに対応したブラウザを起動します。
- 2. ブラウザのアドレスバーに「http:// (ZERO 本体の IP アドレス)/ を入力し、Enter キーを押します。
	- ※ ZERO の IP アドレスは出荷時に同梱されている出荷時設定表をご覧ください。別紙が無い場合、IP アドレスは 自動取得設定なので、ネットワーク内で ZERO に割り当てられた IP アドレスをご確認の上、入力してください。

### ※ ZERO 本体の IP アドレスは通信状況モニターで確認できます 計測画面で ZERO 本体のタクトスイッチ (白いボタン)を

2回押し、「通信状況モニター」を表示します。 ZERO の設定に応じて、有線 / 無線 LAN の "IP アドレス " 欄に、 現在割り当てられた(設定された)IP アドレスが表示されます。

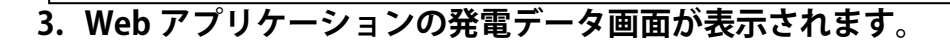

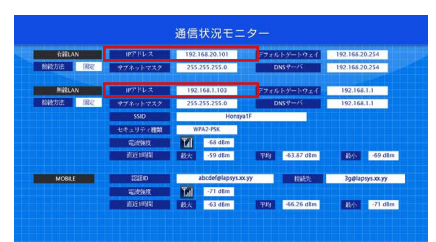

**◆ Web アプリケーションに接続できない場合は WindowsPC のネットワーク設定をご確認ください**

#### **●有線 LAN 接続の場合**

- 1. デスクトップ画面左下の [ + | マーク ] → [ 設定 © ] をクリックして Windows の設定を開きます。
- 2. [ ネットワークとインターネット 命 ] → [ ネットワークと共有センター ] で [ 接続 : ローカルエリア接続 (ま たはイーサネット) 1をクリックし、ローカル エリア接続 (またはイーサネット) の状態を開きます。
- 3. [ プロパティ ] → [ インターネットプロトコルバージョン4 (TCP/IP) ] を選択し [ プロパティ ] をクリックします。
- 4.下画面で接続状況に応じて次にように設定し、[OK] をクリックします。

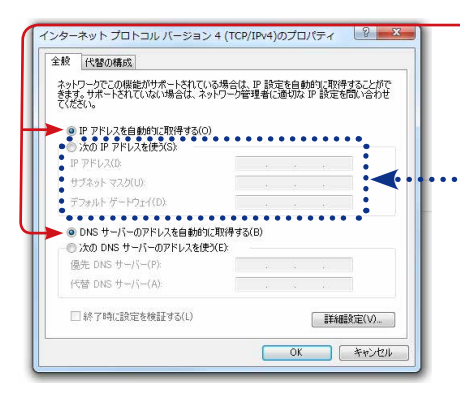

- ① 構内 LAN 経由で接続する場合(ネットワークハブやルータ経由) IP アドレス、DNS サーバーで「自動的に取得する」にチェックを入れ ます(ルータの DHCP 設定が ON であることが前提です)。
- ② ZERO 本体と Windows PC を 1 対 1 で直接接続する場合

デフォルトゲートウェイ | 192.168.1.1 | 192.168.1.1 (ZERO と同じ設定)

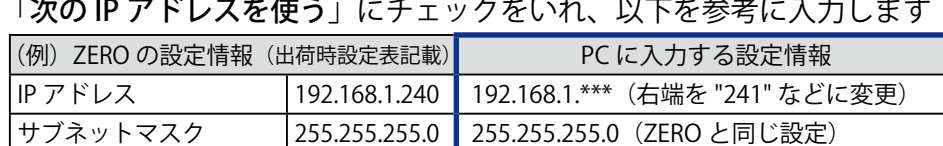

### **●無線 LAN 接続の場合**

※無線 LAN 接続およびその接続方法に関しては、ネットワーク管理者の方の確認が必要です。

- 1. デスクトップ画面左下の [ マーク ] → [ 設定 ※ ] をクリックして Windows の設定を開きます。
- 2. [ ネットワークとインターネット 命 ]→[ ネットワークと共有センター ]で [ 接続: Wi-Fi] をクリックし、 ワイヤレスネットワーク接続の状態を開きます。
- 3. [ ワイヤレスネットワーク接続の状態 ] 画面から、有線 LAN 接続の場合と同様に設定画面に進みます。
- 4.「IP アドレスを自動的に取得する」「DNS サーバーのアドレスを自動的に取得する」を選択します。

### <span id="page-19-0"></span>**8.1 日時確認と時計合わせ**

Web アプリケーションで時計合わせを実施する場合は以下の手順で実施することができます。 計測データは内部時計の日時で記録されますので、必ず現在の日付・時刻となっていることを確認してください。

#### **1. ZERO 本体に設定されている日時の確認**

Web アプリケーション画面の「計測データ」タブを選択し、上部に表示された「更新日時」を確認します。

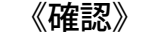

□「更新日時」が現在の日時と概ね一致しているか。

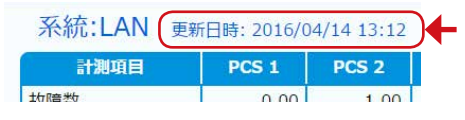

→現在の日時と異なる場合は、下記の手順で正しい現在の日時を設定します。

### 2. 時計合わせ (日時を修正する場合)

① アドレスバーに「http://(ZERO 本体の IP アドレス)/system」と入力し、Enter キーを押します。

② ユーザ名とパスワードの入力が求められるので、下記のように入力します。

ユーザー名:user-admin パスワード:drY4gfxF

※左記のパスワードは 2017 年 7 月時点の内容で、予告なく変 更される場合があります。左記の入力でログインできない 場合は、裏表紙のお問い合わせ先までお問合せください。

- 3) 設定する日時を入力し [設定] をクリックします。
- ④「時計合わせが正常に完了しました」と表示されれば、時計合わせは完了です。
- ⑤「計測画面」をクリックすると、元の画面に戻ります。

④設定完了後に表示

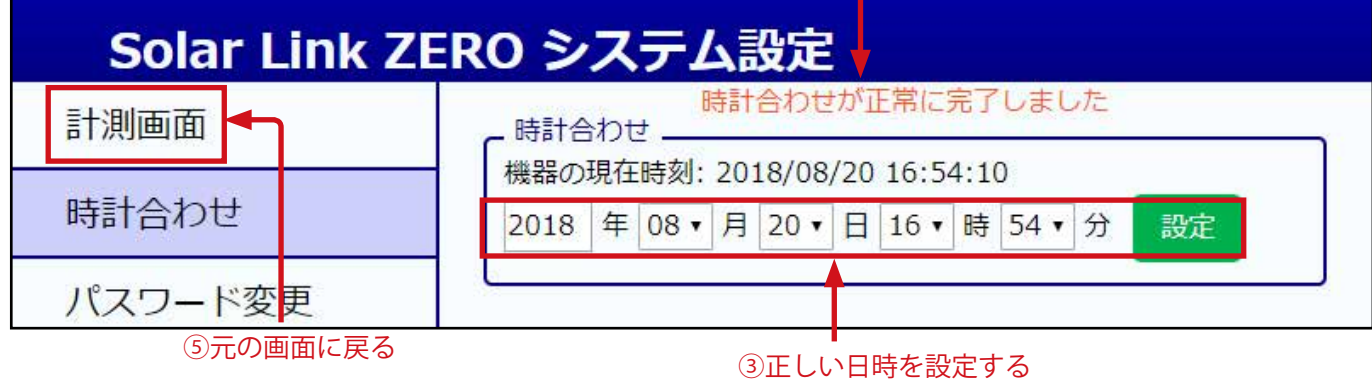

## <span id="page-20-0"></span>**8.2 Web アプリケーションの画面**

Web アプリケーション画面上部のメニューをクリックすることで画面が切り替わります。

- ・発電データ画面
- ・詳細故障画面
- ・グラフ画面
- ・データダウンロード画面
- ・その他の画面(計測データ画面・本体ログ画面)

### 発電データ画面

**Web アプリケーションに接続すると、最初に表示される画面です。現在の発電状況を表示します。 また、画面は 6 秒毎に更新します。**

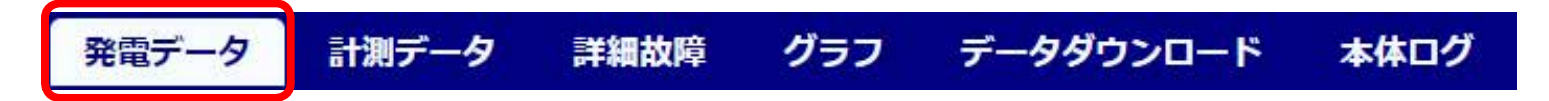

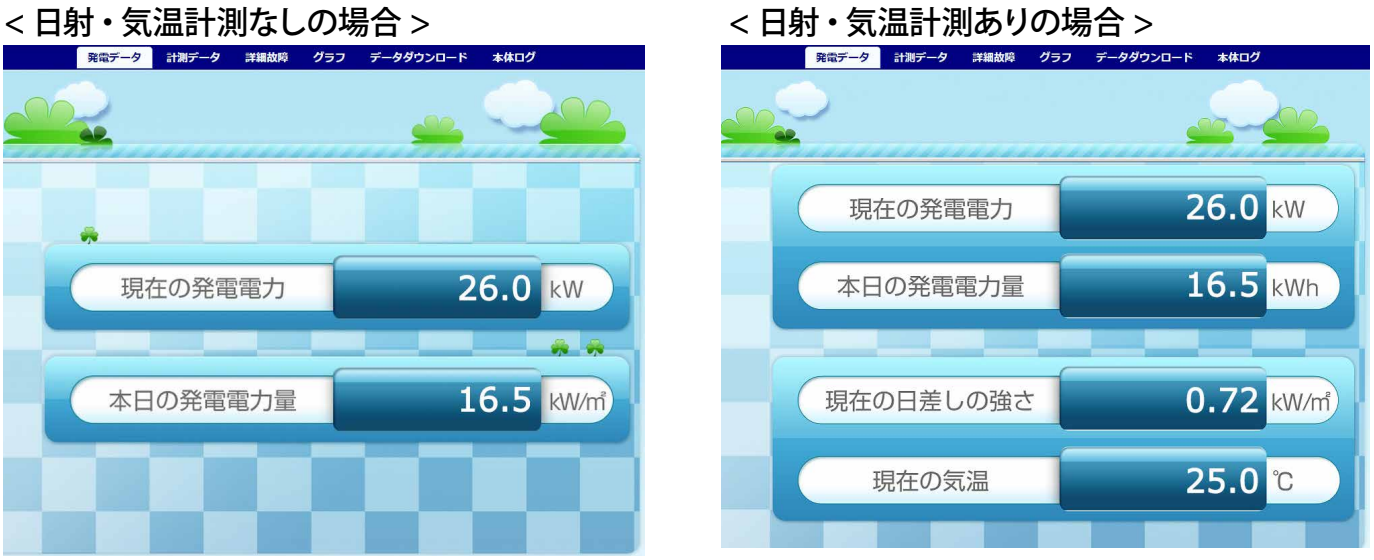

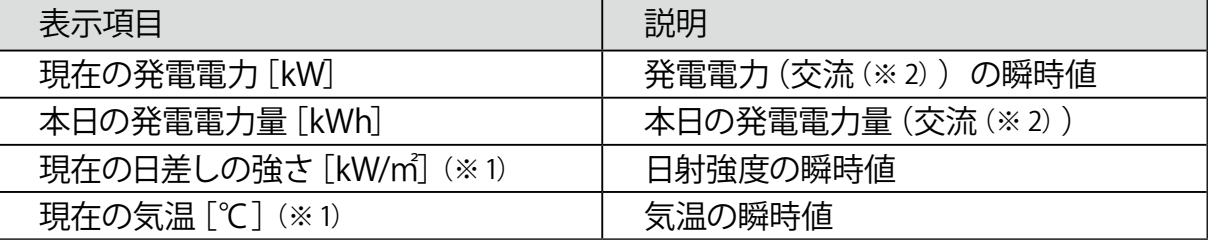

※1) 計測時で、かつ付属の USB メモリ内設定ツール (conf または conf.exe) の「日射・気温表示」選択時のみ。 ※ 2) 蓄電池システムを設置されている場合は、直流電力(電力量)が表示される場合があります。

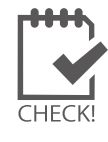

・ 以下は、Web アプリケーション画面には表示されません(HDMI 出力のディスプレイ画面には表示)。 ①「パワコン異常」「系統異常」「計測データの記録ができません」アイコン ②換算画面(換算値)、コンテンツ画面

### 計測データ画面

### **計測機器の発電状況、およびリモート I/O 等で計測した受変電設備のアナログデータを確認できます。 また、画面は 6 秒毎に自動更新します。**

※ PCS との通信 が機種や台数により 6 ~ 60 秒ごとのため、最新情報の反映に最大 60 数秒かかる場合があります。

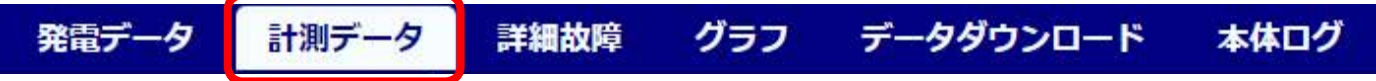

各系統には接続された機器の種類が表示され、その状態が [ 正常・異常・無通信 ] のアイコンで 表示されます。また、機器名をクリックすると、詳細データが右側に表示されます。

※ 機器名は種類により PCS (パワーコンディショナ)、BATTERY (蓄電池)、MULTIMETER (リモート I/O 等) と表示されます。 ※ 詳細データは、計測機器の種類により、系統単位 または 計測機器単位で表示されます。

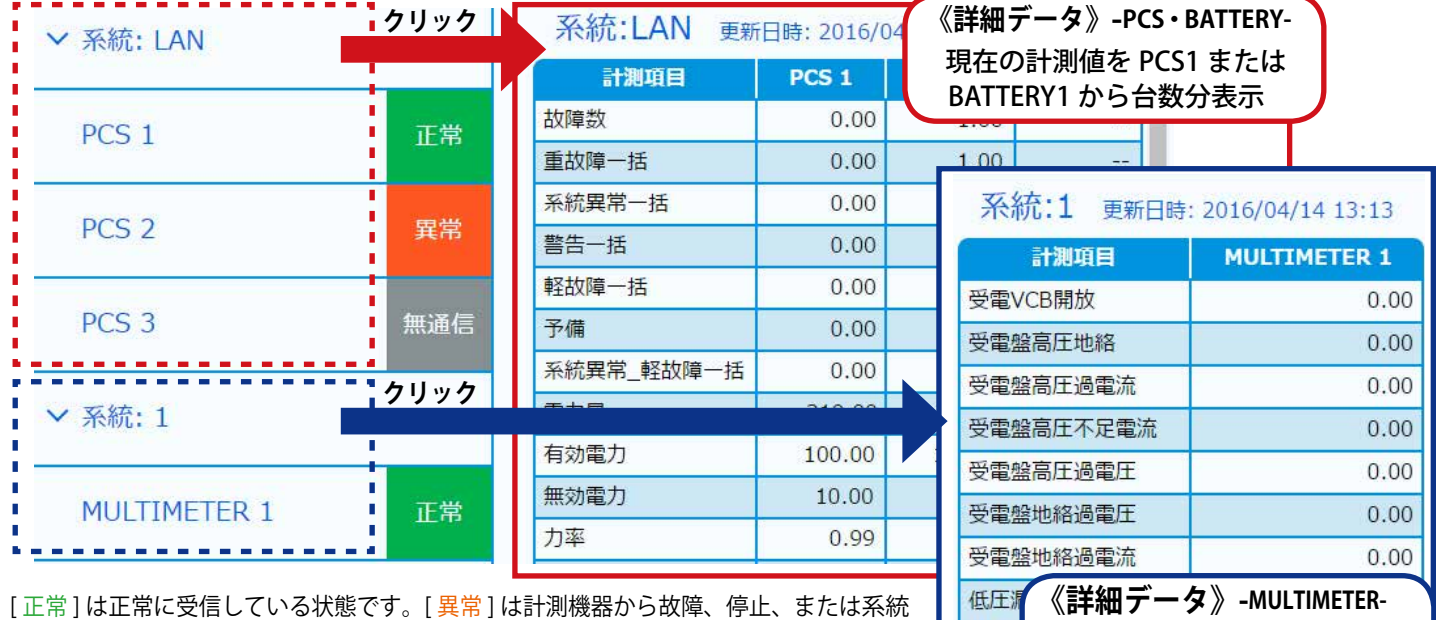

リモート I/O 等での接点・ パルス・アナログ値を表示

低压

[ 正常 ] は正常に受信している状態です。[ 異常 ] は計測機器から故障、停止、または系統 異常信号を受けた場合に表示されますが、PCS 機種により反映されない場合があります。 [ 無通信 ] は計測機器と ZERO が通信できていない状態です。

#### **◆詳細データとして表示される内容**

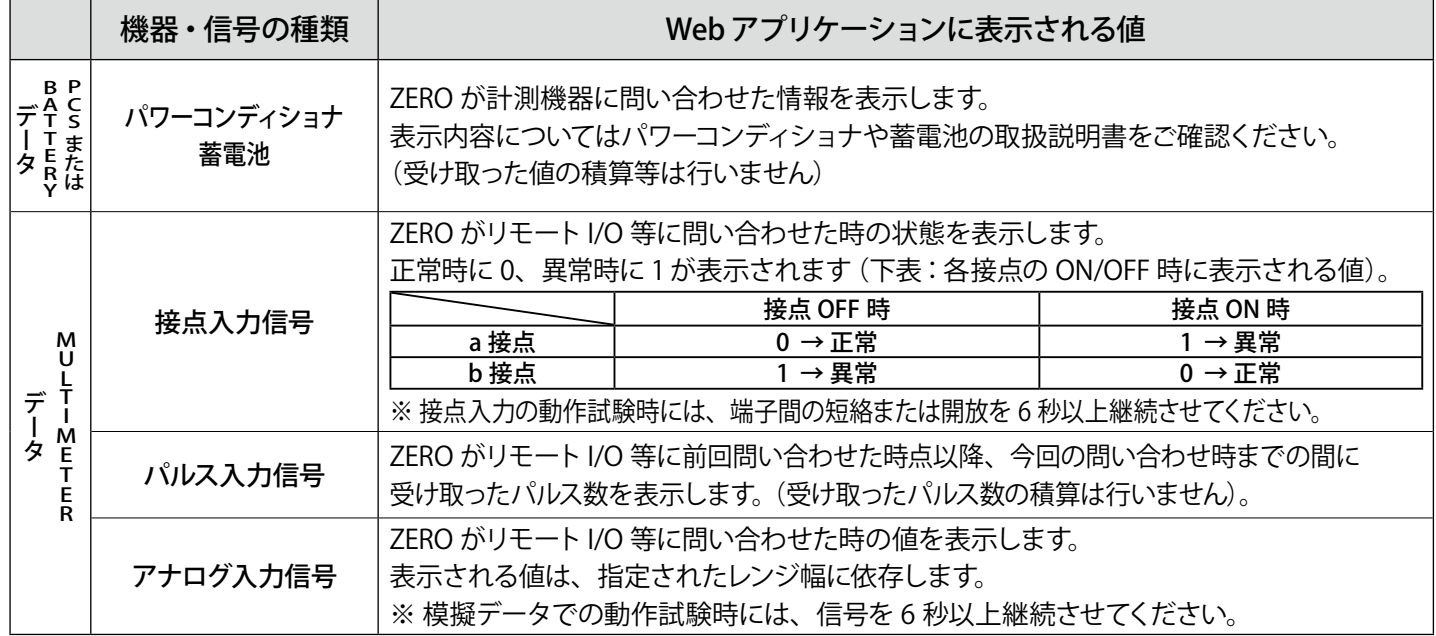

#### 詳細故障画面

**直近 100 件分の故障の発生・復帰の履歴を表示、および CSV 形式でのダウンロードが行えます。 また、画面は 10 秒毎に自動更新します。**

#### グラフ データダウンロード 本体ログ 発電データ 計測データ 詳細故障

「故障履歴」をクリックすると直近 100 件分の故障履歴が、それぞれの接続機器をクリックすると、 選択した機器で、現在発生している故障の内容が右側に表示されます。

※接続機器は種類により PCS (パワーコンディショナ)、BATTERY (蓄電池)、MULTIMETER (リモート I/O 等) と表示されます。

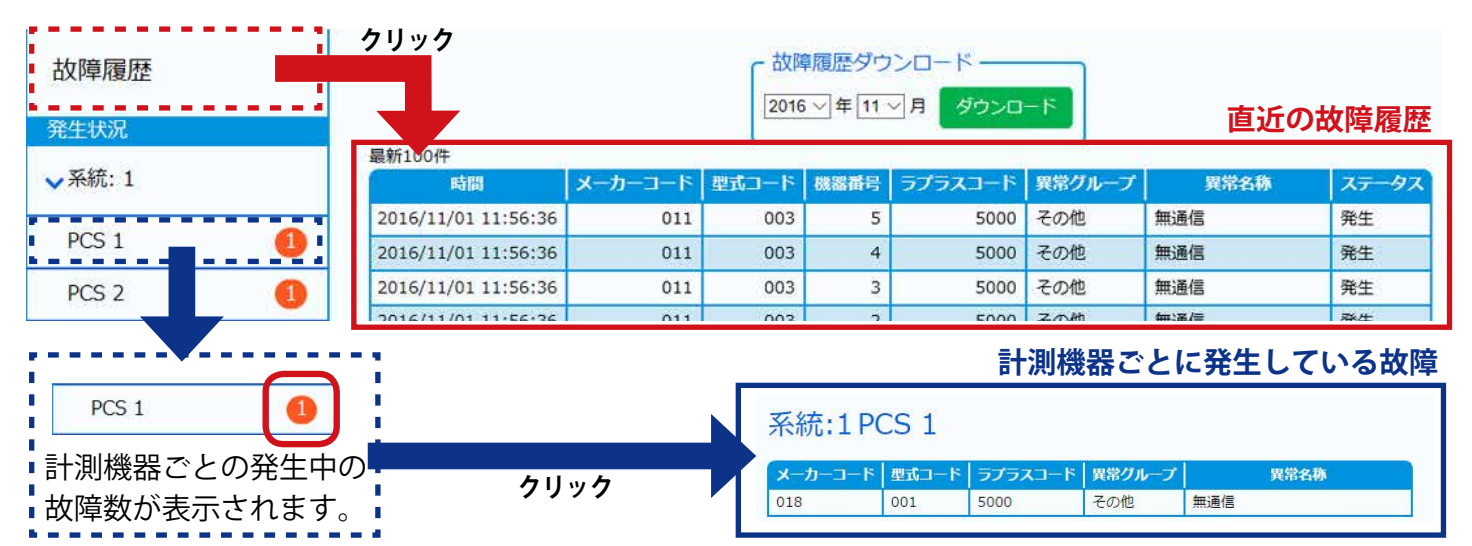

#### **◆画面の見方**

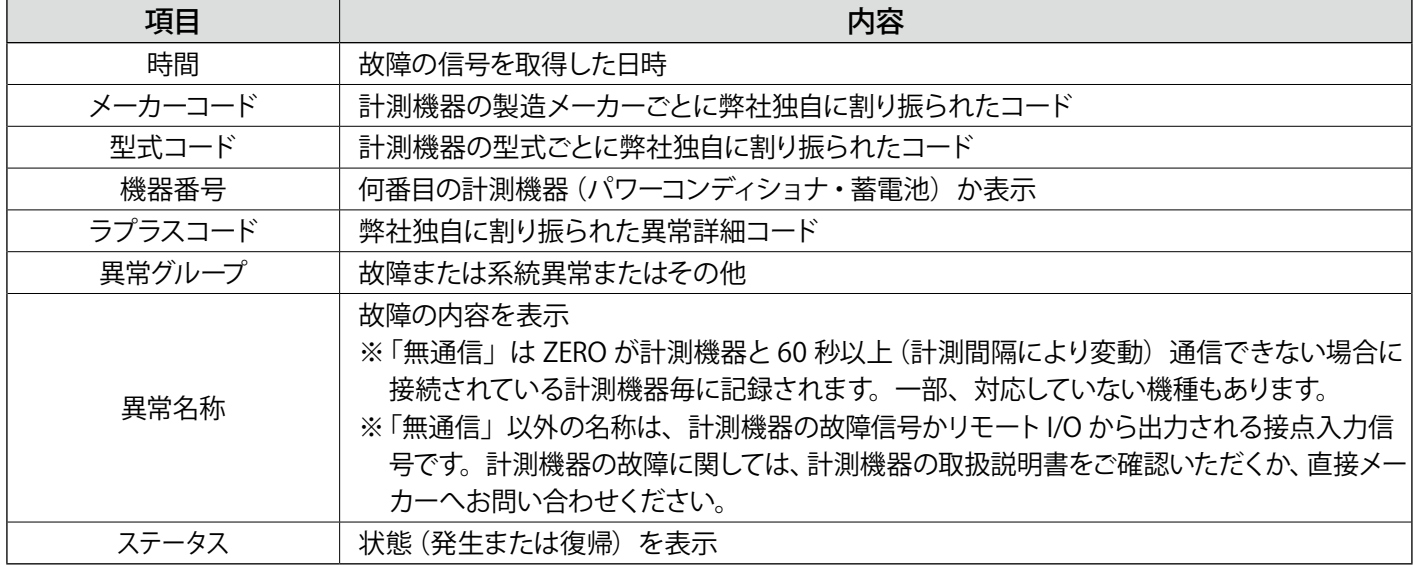

#### **◆故障履歴ダウンロード**

ダウンロードされる故障データ(fault\_yymm.csv)は列ごとに以下の項目を示します。

A 列:日時、B 列:メーカーコード、C 列: 型式コード、D 列:機器番号、E 列:ラプラスコード、 F 列:表示コード、G 列:異常分類、H 列:異常名称、I 列:発生 / 復帰、J 列:0: 復帰 / 1: 発生

※各項目の内容は上記と同様ですが、F 列、G 列については以下の内容を示しています。

- ・表示コード:PCS 側の仕様上のコード、取得できない PCS の場合は空欄。
- •異常分類 :一括故障の分類(系統異常や故障など)。

### グラフ画面

**計測データを日・週・月・年ごとの 4 種類のグラフとトレンドグラフで表示することができます。 また、画面は 1 分ごとに自動更新します。**

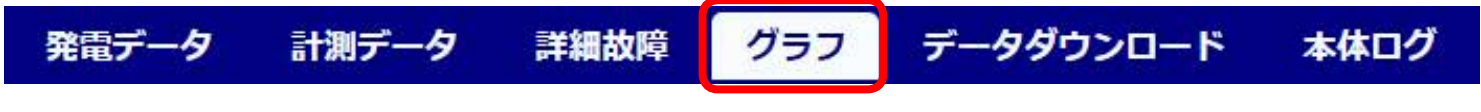

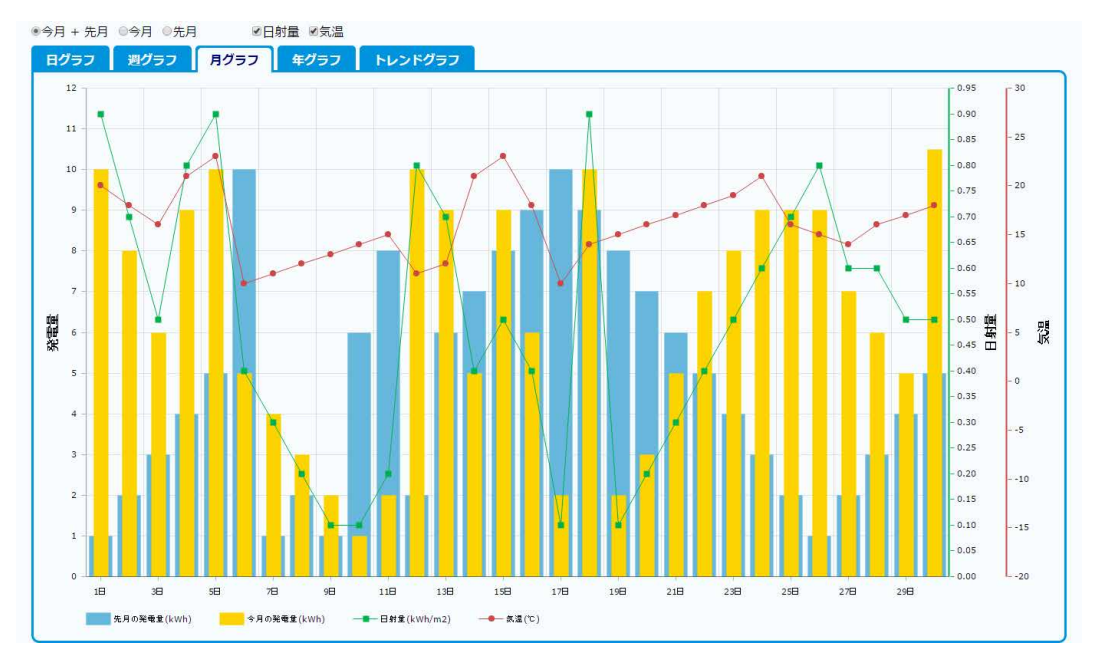

#### **◆グラフの種類**

画面上部のタブから 5 種類のグラフ(日・週・月・年・トレンド)を切替・表示することができます。

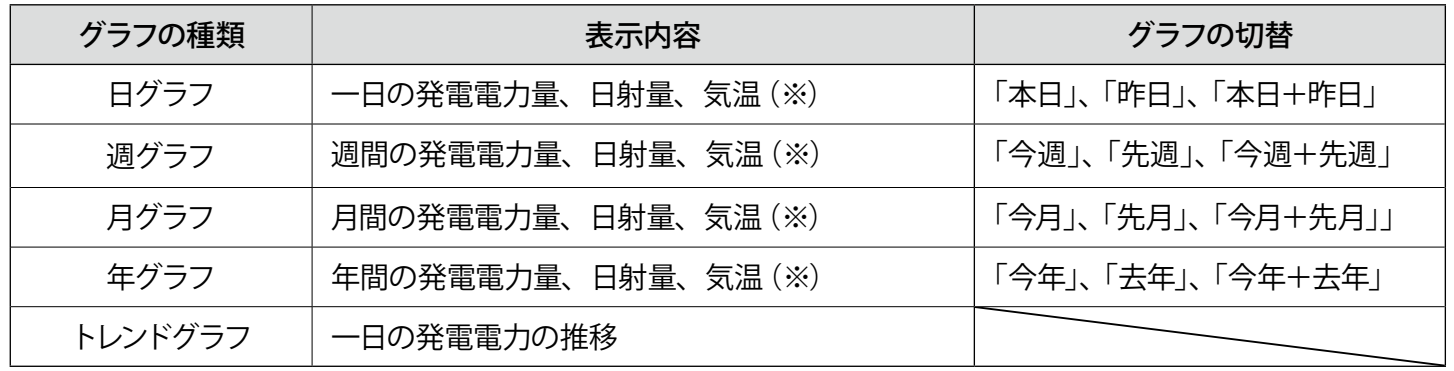

※ ) 「日射量」「気温」はチェックボックスで表示・非表示を設定できます。付属の USB メモリ内設定ツール (conf または conf.exe)の「日射・気温表示」が選択されていない場合、チェックボックスは表示されません。

### **◆グラフの操作**

マウスを操作して、数値を確認したい日時にカーソルを合わせると、 グラフ上で「発電量」「日射量」「気温」を確認することができます。

またグラフ中の任意の期間をドラッグすることで、ドラッグした範囲 を拡大して表示することができます。

(右上の「Show all」をクリックすると、元のサイズに戻ります。)

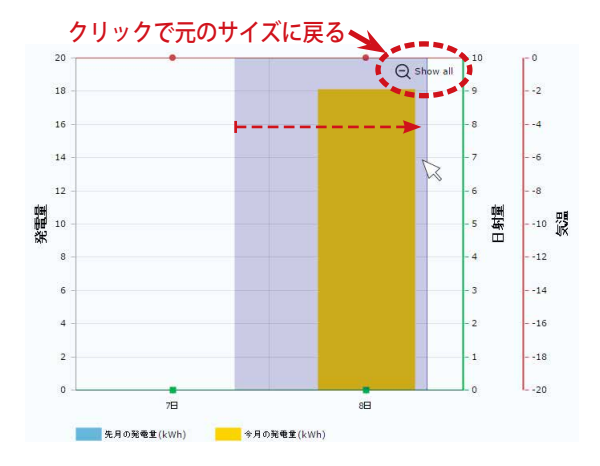

### データダウンロード画面

**計測データの表示、および CSV 形式でのダウンロードが行えます。この画面で表示・ダウンロード できる計測データのタイプは下記の通りです。操作の手順については次ページをご参照ください。**

| 計測データ<br>発電データ                                                                         |            | 詳細故障   | グラフ   | データダウンロード |             |              | 本体ログ |  |  |  |  |
|----------------------------------------------------------------------------------------|------------|--------|-------|-----------|-------------|--------------|------|--|--|--|--|
| タイプ選択<br>◎ 日報 ◎ 月報 ◎ 年報 ◎ 年度報 ◎ 1分値 ◎ 計量値(※ 4)<br>2019 • 年 4 • 月 8 • 日<br>ダウンロード<br>表示 |            |        |       |           |             |              |      |  |  |  |  |
|                                                                                        | 総交流電力量     | 総直流電力量 | 総故障時間 | 総系統異常時間   | 日射量         | 気温           |      |  |  |  |  |
| 2019年04月08日                                                                            | <b>kWh</b> | kWh    | 時間    | 時間        | kWh/m2      | $^{\circ}$ C |      |  |  |  |  |
| 0時                                                                                     | 0.00       | 0.00   | 0.00  | 0.00      | 0.00        | 0.00         |      |  |  |  |  |
| 1時                                                                                     | 0.00       | 0.00   | 0.00  | 0.00      | 0.00        | 0.00         |      |  |  |  |  |
| 2時                                                                                     | 0.00       | 0.00   | 0.00  | 0.00      | 0.00        | 0.00         |      |  |  |  |  |
| 3時                                                                                     | 0.00       | 0.00   | 0.00  | 0.00      | 0.00   0.00 |              |      |  |  |  |  |

2019 年 4 月 8 日の日報を表示した場合

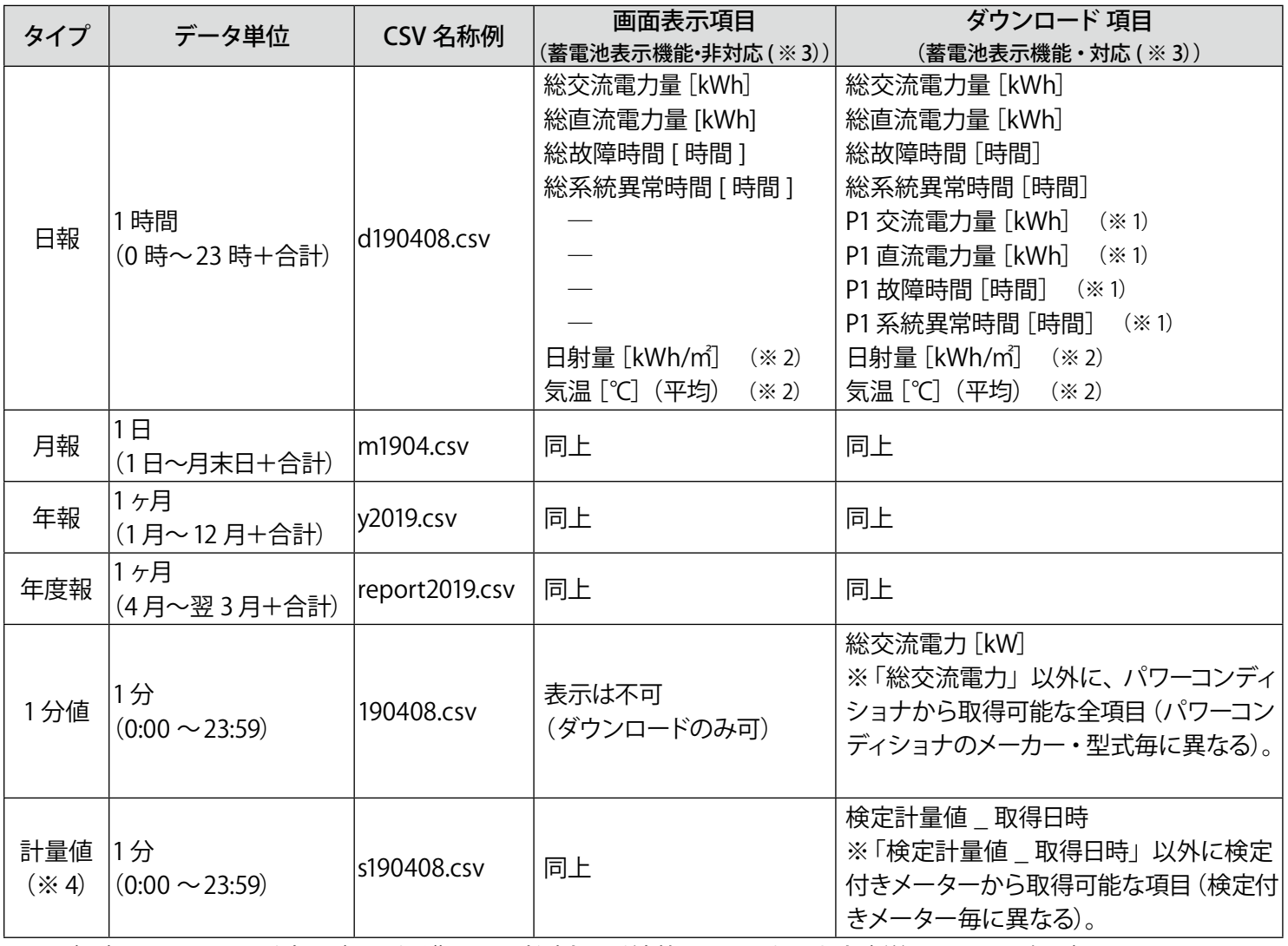

※1) 各項目の頭につく表記 (P1…など) は、計測する系統数により異なります (詳細は [P.25](#page-28-1) を参照)。

※ 2) 計測時で、かつ付属の USB メモリ内設定ツール (conf または conf.exe) で「日射・気温表示」選択時のみ。

※ 3)蓄電池システムを設置している場合は、蓄電池情報が追加されます(詳細は [P.27](#page-30-1) を参照)。

※4)検定付きメーターを計測している場合のみ、タイプ選択に表示されます。

### **◆計測データの表示とダウンロード(CSV)手順**

Web アプリケーションでは ZERO 内部に計測データが保持されている範囲内で全ての計測データを表示、 ダウンロードすることができます。付属 USB メモリでのデータ取り出し (P.23) では直近 2 年までのデータの みが対象のため、それ以前のデータを取得したい場合は Web アプリケーションをご利用ください。

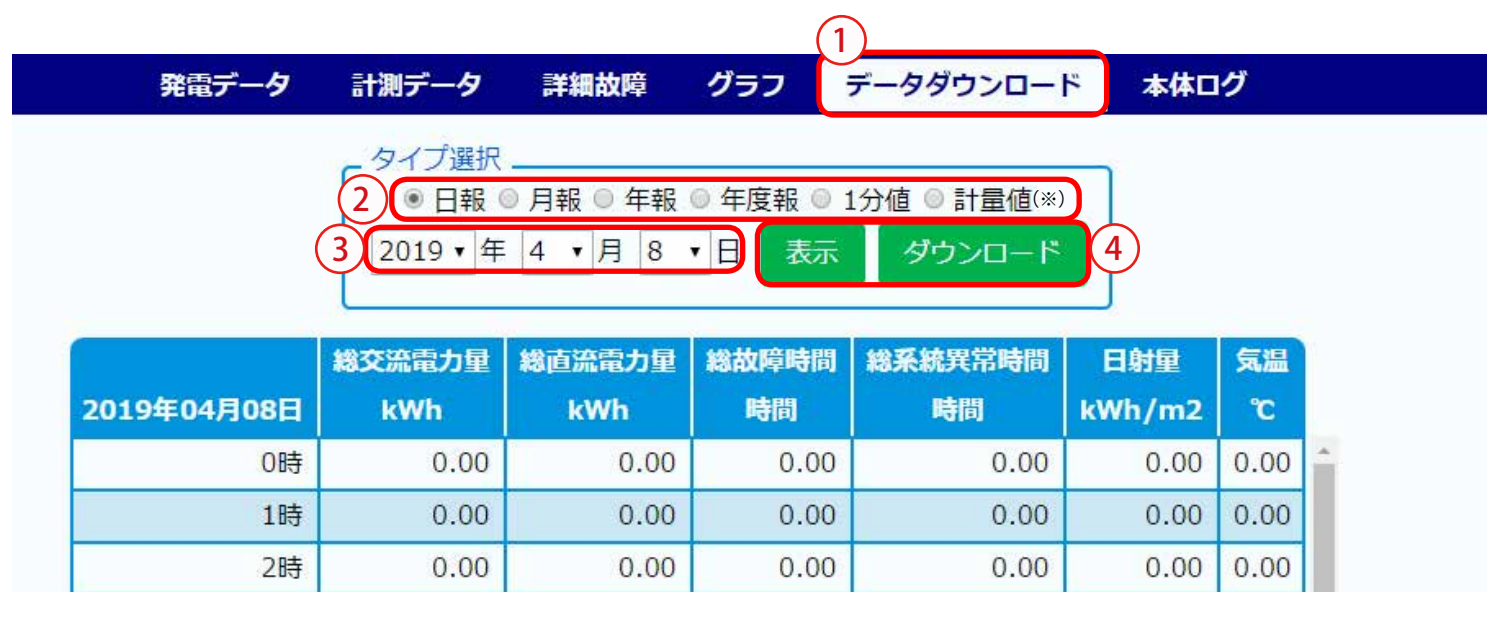

※検定付きメーターを計測している場合のみ表示されます。

- ① Web アプリケーション画面の上部メニューの「データダウンロード」ボタンをクリックします。
- ② 「タイプ選択」から、「日報」「月報」「年報」「年度報」のいずれかを選択します。 「1分値」「計量値」は、行数が多いため表示できません(ダウンロードのみ可)。
- ③「年」「月」「日」のプルダウンを選択します(表示されている分のみ)。
- ④ 「表示」または「ダウンロード」ボタンをクリックします。
- ⑤ それぞれの選択に合わせて、前ページの「画面表示項目」のデータが表示またはダウンロードされます。 データの詳細については[、「10 計測データの種類と凡例\(P.25\)」](#page-28-1)をご参照ください。

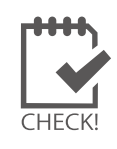

・ 表示、ダウンロードするデータの期間指定はできません。単一の日・月・年のみ指定できます。 ・ 1 分値、計量値は表示されませんので、「ダウンロード」してご確認ください。

またダウンロードデータには直近の計測値(1分値)が、反映されない場合があります。

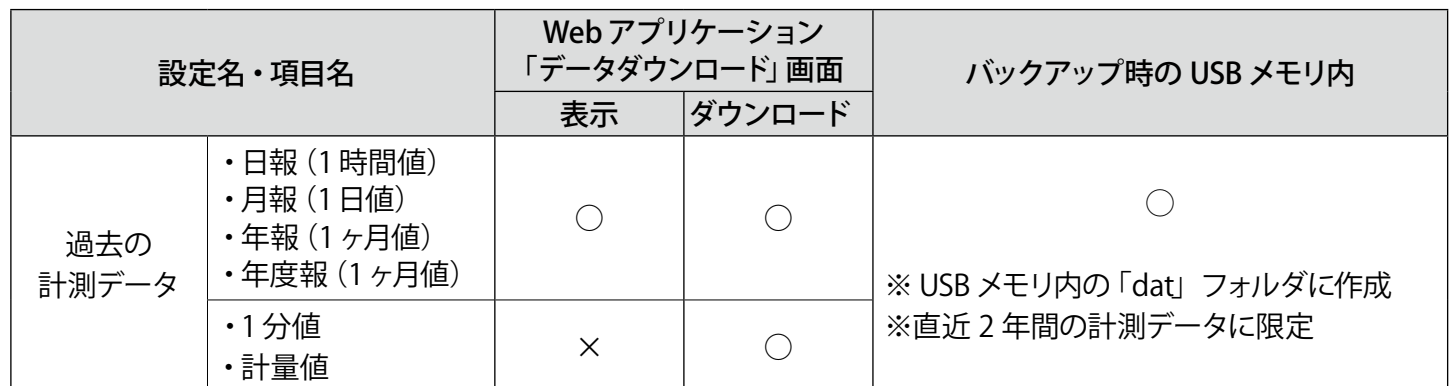

## <span id="page-26-1"></span><span id="page-26-0"></span>**9 計測データのバックアップ**

**万が一の場合に備え、定期的にバックアップ(複製)を取得してください。**

### <span id="page-26-3"></span>**9.1 計測データの取り出し**

**以下の方法でデータを取り出すことができます。**

- **・付属の USB メモリで取り出す(**直近 2 年までのデータのみを取得**)- 必ず付属 USB メモリを使用すること !-**
- **・Web アプリケーションでダウンロードする(**直近 2 年以前のデータのダウンロードも可能**)**
- → 「8 Web アプリケーション データダウンロード画面 (P.21) | 参照 **・遠隔監視画面でダウンロードする(SUI のみ)**
- →遠隔監視システム&サービス L・eye (エルアイ) の 「取扱説明書」 参照

### <span id="page-26-2"></span>付属の USB メモリでのデータ取り出し

- 1. ZERO 本体に付属の USB メモリを挿入します。
- 2. ZERO 本体を正しい方法で停止 ([P.5](#page-8-1)) させ、停止状態を確認してから AC 電源アダプタを抜きます。 (停止処理中に、ZERO 本体に保存されている計測データが USB メモリに書き込まれるため、データ量によっ ては停止するまでの時間が長くかかる場合があります。)
- 3. USB メモリを Windows PC に挿入します。
- 4. USB メモリ内の全てのフォルダ・ファイルをコピーします。 ※計測データは「dat」フォルダに格納されていますが、USB メモリ内設定ツール (conf または conf.exe) を使用して 帳票データを作成する場合は USB メモリ内全てのファイルが必要です[。「9.2 帳票データ作成\(P.24\)」参](#page-27-1)照)
- 5. Windows PC のデスクトップ上に任意のフォルダを作成し、貼り付けます。

| $\sim$<br>名前    | 更新日時             | 種類       | A<br>名前        | 更新日時             | 種類      |
|-----------------|------------------|----------|----------------|------------------|---------|
| dat             | 2019/12/06 15:24 | ファイル フォル | dat            | 2019/12/06 15:24 | ファイルフ   |
| log             | 2019/12/06 15:25 | ファイル フォー | log            | 2019/12/06 15:25 | ファイルフ   |
| setting         | 2019/12/06 15:25 | ファイルフォ   | または<br>setting | 2019/12/06 15:25 | ファイルフ   |
| conf.ENU        | 2019/11/26 13:54 | ENU ファイル | conf.ENU       | 2019/11/26 13:54 | ENU ファイ |
| $\Box$ conf.exe | 2019/11/26 18:00 | アプリケーショ  | conf           | 2019/11/26 18:00 | アプリケー   |
| contents 01.jpg | 2017/07/05 19:22 | JPG ファイル | contents 01    | 2017/07/05 19:22 | JPG ファイ |

USB メモリ内のイメージ図

※ USB メモリ内のデータを「切り取り」や「移動」で削除しないようにご注意ください。

※ 各ファイル名の表示の違いは、お使いの Windows PC の「フォルダー オプション」の設定に依存しています。

### ◆ USB メモリに書き出される計測データと故障履歴について

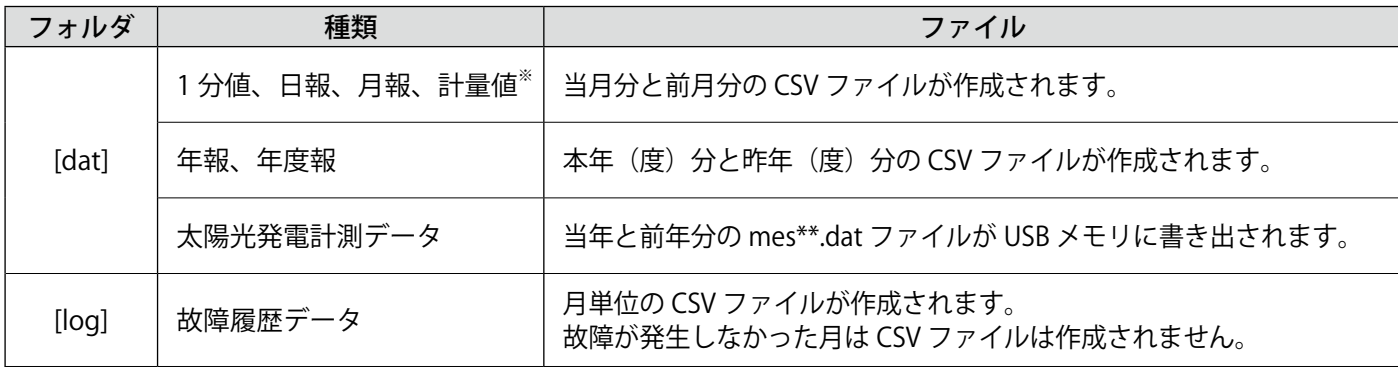

※検定付きメーターを計測している場合のみ作成されます。

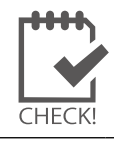

※ 故障履歴データは Web アプリケーションでダウンロードできるものと同じ内容です(P.19)。 ※ 本操作後に ZERO 本体を起動させる際は、USB メモリを抜いた状態で行ってください。

### <span id="page-27-1"></span><span id="page-27-0"></span>**9.2 帳票データ作成**

**付属の USB メモリ内のツールを使用して、任意の期間で帳票データを作成することができます。** 事前[に「付属の USB メモリでのデータ取り出し\(P.23\)」を](#page-26-2)実施し、計測データを取り出した USB メモリ、 または USB メモリ内をコピーしたフォルダを用意してください。 ※計量値の帳票データは作成できません。

### 帳票データの作成

- 1. Windows PC に USB メモリを挿入します。
- 2. フォルダ内に格納された「conf.exe(または conf)」ファイルをひらきます。
- 3. 「報告書設定」メニューの「帳票 CSV 作成」をクリックして、 「帳票 CSV 作成」画面を表示します。
- 4. 出力する帳票の種類を選択し、日付または期間を指定します。 ※期間を指定する場合は「期間指定」にチェックをいれます。

カレンダーボタンを押して 日程を選択できます。

- 5. 「CSV 作成開始」をクリックすると、帳票データが作成されます。 ※帳票データは付属の USB メモリ内の「dat」フォルダ内に作成されます。 ※期間を指定して作成した場合、指定期間の日(月・年)数分の CSV ファイルが保存されます。
	- 例)2019/04/01 ~ 2019/04/06 の日報を作成した場合 ・・・
		- ・d190401.csv
		- ・d190402.csv
		- ・d190403.csv
		- ・d190404.csv
		- ・d190405.csv
		- ・d190406.csv

日ごとに個別の帳票データが6日分作成され、 dat フォルダ内に格納されます。

 $HFC$ 

※「dat」フォルダ内に同名のファイルが既に格納されている場合は上書きされます。 ※ ファイル名と CSV データの詳細[は「10 計測データの種類と凡例\(P.25\)」](#page-28-1)をご参照ください。

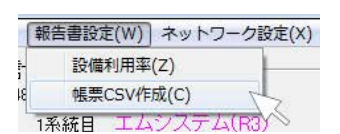

■

雦

▽ 期間指定

Cancel

● 日報 ● ○ 月報 ● ○ 年報 ● ○ 年度報 ● ○ 1分値

csv作成中止

 $2019$   $\frac{1}{2}$  /  $\frac{4}{5}$  /  $\frac{15}{5}$ 

 $\sim$  2019  $\frac{1}{2}$  /  $\frac{4}{5}$  / 16  $\frac{1}{2}$ 

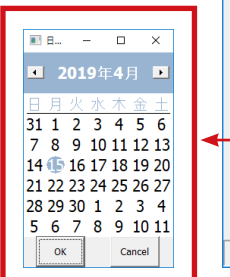

帳票CSV作成

CSV作成開始

## <span id="page-28-1"></span><span id="page-28-0"></span>**10 計測データの種類と凡例**

## <span id="page-28-2"></span>**10.1 計測データの種類(パワーコンディショナのみ計測時)**

### **ZERO が記録する計測データ(CSV 形式)は全部で 5 種類です。**

※ CSV ファイルは表計算ソフト(Microsoft Excel や OpenOffice Calc) やテキストエディタ(メモ帳、ワードパッド) で開くことができます。表計算ソフトで開いた場合は、凡例のように表形式で表示できます。

### **◆計測データの種類**

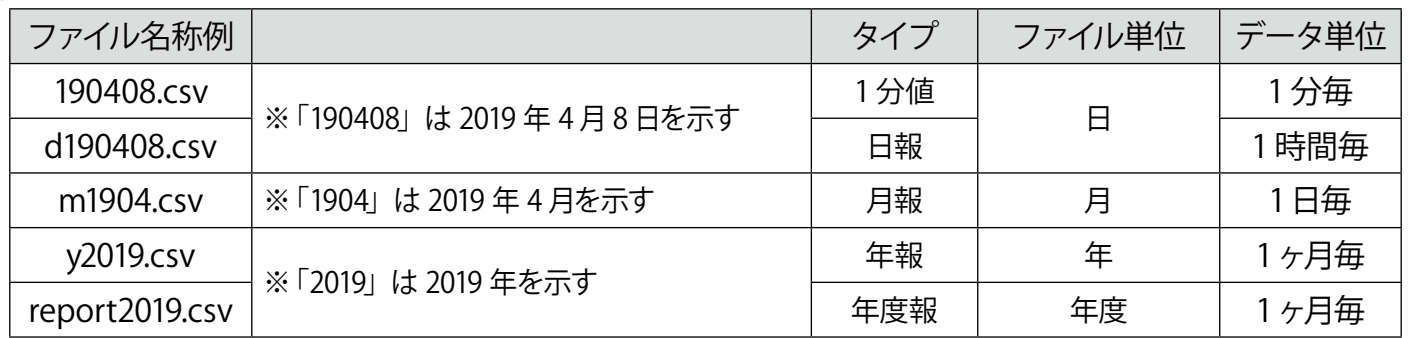

### 1 分値タイプ

#### 例:190408.csv

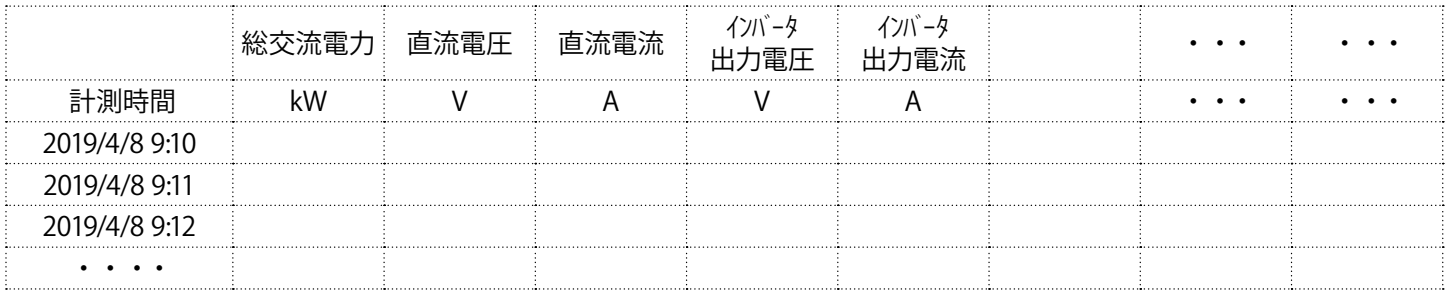

- 6 秒毎 10 回の計測値を平均し、1 分値として保存します (パワーコンディショナの種類、台数により変動)。
- ・ パワーコンディショナが複数台の場合は、総交流電力は全パワーコンディショナの交流電力の合計となります。
- 総交流電力以降の項目はパワーコンディショナからの取得データに基づいた項目となります。 ※総交流電力以降の項目はパワーコンディショナ型式またはメーカー毎に内容が異なります。
- ・ 上記の例はパワーコンディショナ 1 台の場合です。各項目の表記は下記の表示規則に従います。

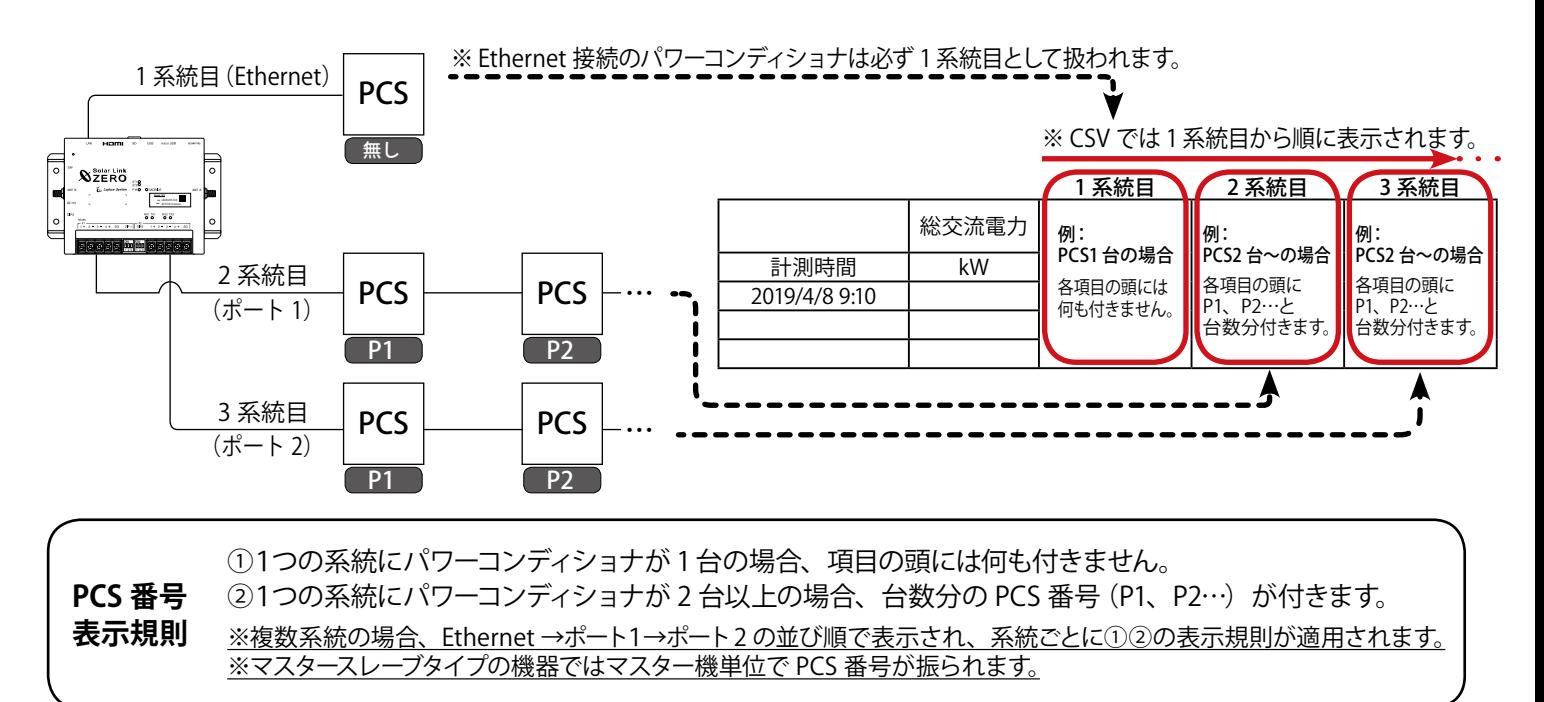

**日報、月報、年報、年度報タイプでは、下記の表示規則に従い、PCS 番号が項目の頭に付きます。**

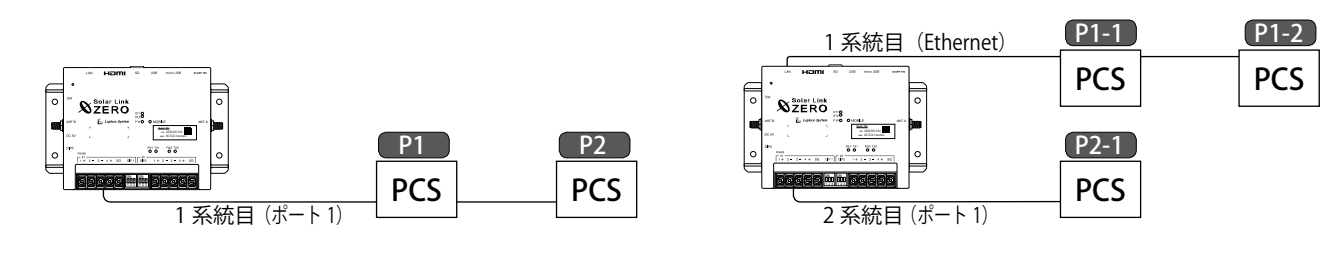

① 1 系統の場合、台数分の PCS 番号 (P1、P2…) が付きます。 ② 2 系統以上の場合、1 系統目には P1-1…、2 系統目には P2-1…、3 系統目には P3-1…が付きます。 ※複数系統の場合、Ethernet →ポート1→ポート2の並び順で表示されます。 ※マスタースレーブタイプの機器ではマスター機単位で PCS 番号が振られます。 **PCS 番号 表示規則**

### 日報タイプ

#### 例:d190408.csv

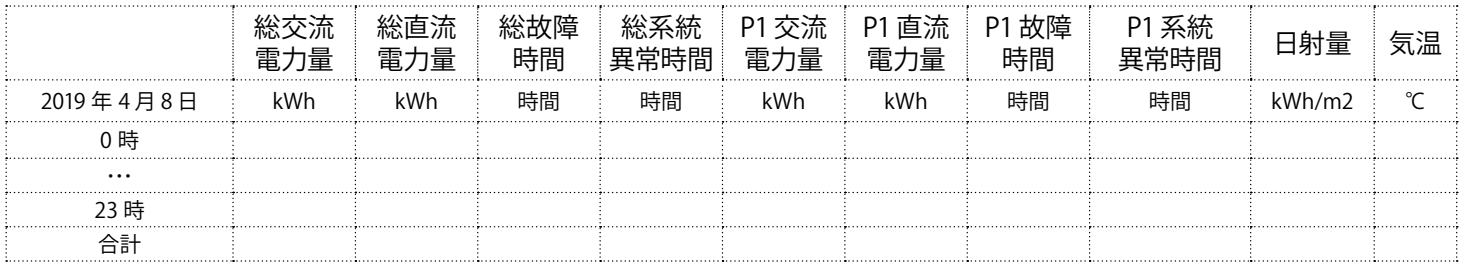

- ・ 各パワーコンディショナの交流電力量、直流電力量、故障時間、系統異常時間が保存されます。
- ・ パワーコンディショナが複数台の場合、総交流電力量、総直流電力量、総故障時間、総系統異常時間は、 全パワーコンディショナの各項目の合計となります。
- ・ 各行の電力量、日射量は時間単位ごとの値、故障時間は積算値です。気温は平均として計算します。
- ・ 合計行は各行の積算値です。ただし気温は平均として計算します。
- 日射量・気温は設定ツールで「日射・気温表示」を選択し、計測を行っている場合に保存されます。
- 上記の例はパワーコンディショナ 1 台の場合です。 項目の頭には表示規則に従った PCS 番号が付きます。

### 月報タイプ・年報タイプ

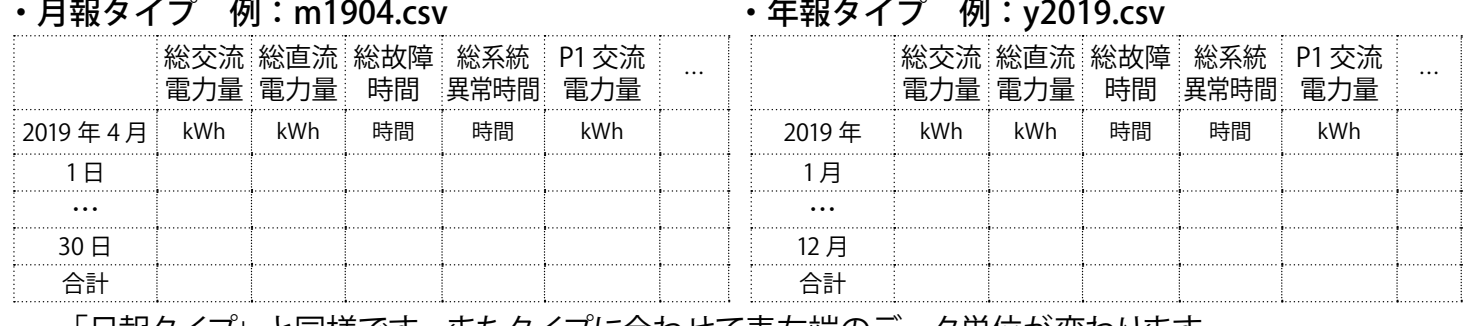

- 日報タイフ」と同様です。またタイフに合わせて表左端のテータ里位か変わります。

### 年度報タイプ

#### 例:report2019.csv

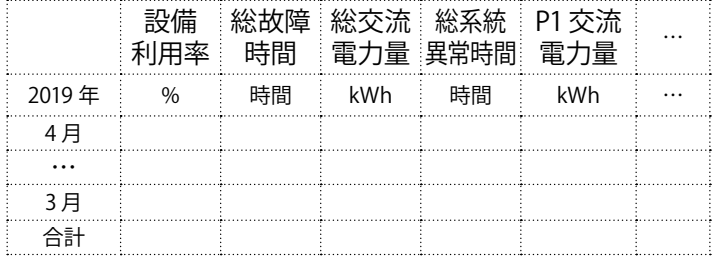

・ 設備利用率は次の計算式によるものです。

設備利用率(%)= 月の交流電力量(kWh)× 100 設備容量(kW) × 24 (時間) ×月の日数 (日)

### <span id="page-30-1"></span><span id="page-30-0"></span>**10.2 計測データの種類(蓄電池付システムの計測時)**

**蓄電池付システムの場合は、計測データに蓄電池の情報が追加されます。計測データの種類はパワー コンディショナのみの計測時と同じで 5 種類です。**

→ 「10.1 計測データの種類 (パワーコンディショナのみ計測時) (P.25) |

### 追加される蓄電池情報

以下の情報が日報・月報・年報・年度報に追加されます。

充電電力量(kWh) / 放電電力量(kWh) / 蓄電池残量(%) / 充電時間(時間) / 放電時間(時間)

### 1 分値タイプ

[「10.1 計測データの種類\(パワーコンディショナのみ計測時\)\(P.25\)」](#page-28-2)の 1 分値タイプと同様に、 総交流電力以降の項目はパワーコンディショナからの取得データに基づいた項目が保存されます。

#### 日報タイプ

#### 太字の蓄電池情報が追加されます (例: d190408.csv)。

 [「10.1 計測データの種類\(パワーコンディショナのみ計測時\)\(P.25\)」](#page-28-2)と同様に、表示規則に従って 台数分の項目が表示されます。

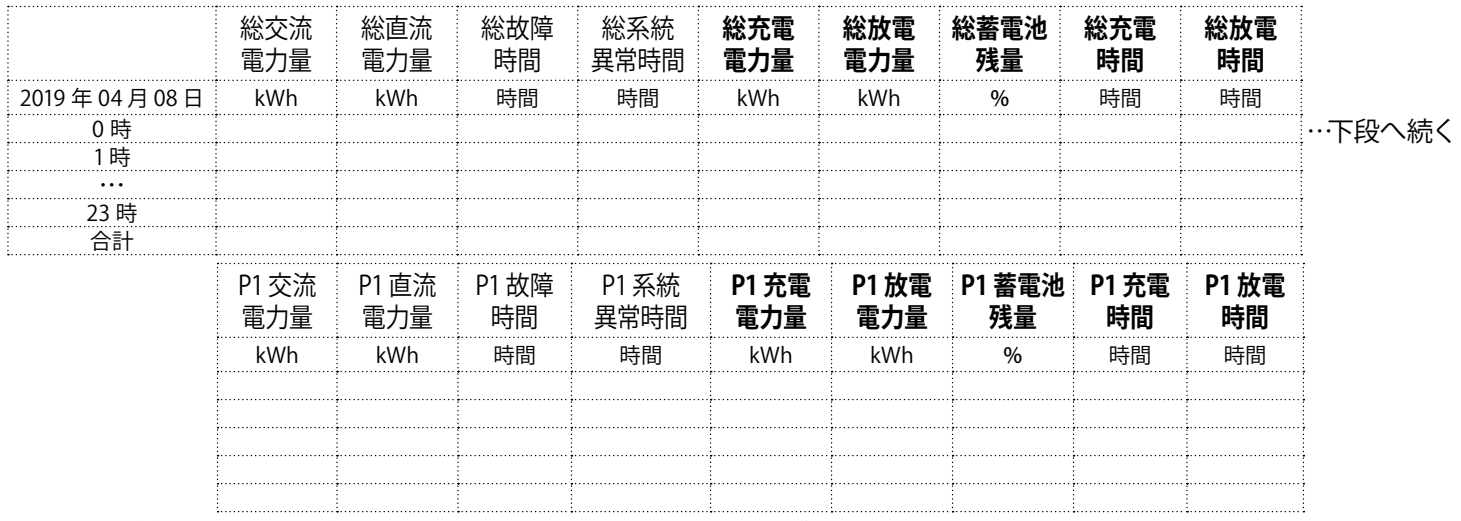

・蓄電池情報のうち、充電電力量と放電電力量、蓄電池残量は時間単位ごとの値、充電時間と放電時間 は積算値です。

### 月報タイプ

### 太字の蓄電池情報が追加されます (例:m1904.csv)。

日報タイプと同様に、表示規則に従って台数分の項目が表示されます。

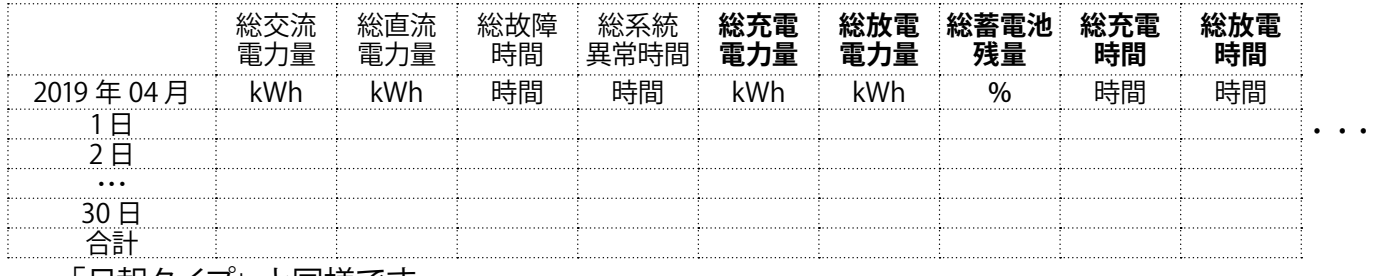

- 「日報タイプ」と同様です。

### <span id="page-31-0"></span>年報タイプ

## 太字の蓄電池情報が追加されます (例: y2019.csv)。

日報タイプと同様に、表示規則に従って台数分の項目が表示されます。

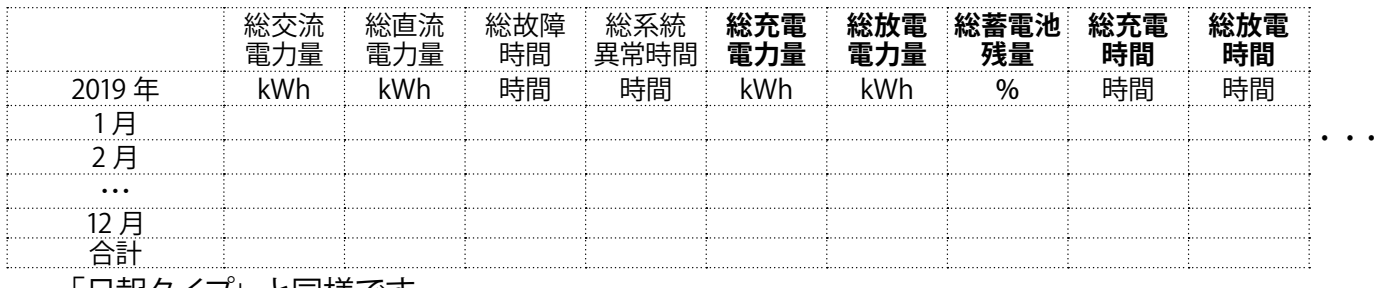

・ 「日報タイプ」と同様です。

### 年度報タイプ

### 太字の蓄電池情報が追加されます (例: report2019.csv)。

日報タイプと同様に、表示規則に従って台数分の項目が表示されます。

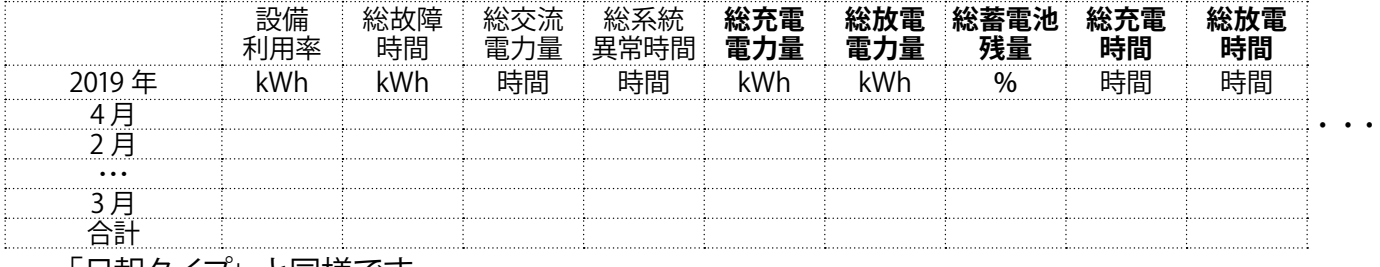

- 「日報タイプ」と同様です。

## **10.3 計測データの種類(検定付きメーターの計測時)**

### **検定付きメーターの計測時は、計測データの種類に「計量値タイプ」が追加されます。**

→ 「10.1 計測データの種類 (パワーコンディショナのみ計測時) (P.25) 」

### **◆追加される計測データの種類**

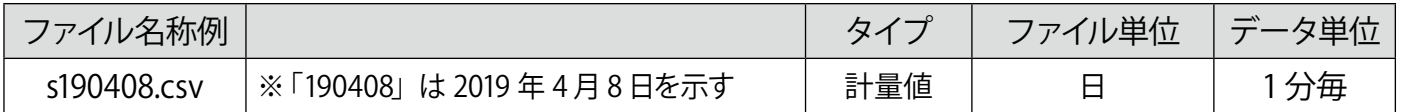

### 1 分値タイプ

[「10.1 計測データの種類\(パワーコンディショナのみ計測時\)\(P.25\)」](#page-28-2)の 1 分値タイプと同様に、 項目は検定付きメーターからの取得データに基づいた項目が保存されます。

### 計量値タイプ

#### 例:s190408.csv

![](_page_31_Picture_354.jpeg)

- ・ 計測項目は検定付きメーター毎に異なります。
- 1つの系統に検定付きメーターが 2 台以上の場合、台数分の番号 (P1、P2…) が付きます。
- ・ 項目名称をご指定いただいている場合、計測データは指定の項目名称で保存されます。
- ・日時は検定付きメーターの検針日時です。
- ・検定付きメーターの検針間隔で保存されます。 ※検針間隔は検定付きメーター毎に異なります。 (00 分、30 分に検針を行う検定付きメーターの場合、 毎時 00 分、30 分の欄にのみ計測値が入ります。)

## <span id="page-32-0"></span>**11 トラブルシューティング**

## **11.1 画面が真っ黒である、または何も表示されない**

ディスプレイの電源は ON になっていますか?

ディスプレイの電源が ON になっているか、再度ご確認ください。

ZERO 本体とディスプレイが正しく接続されていますか?

ZERO 本体とディスプレイ間の HDMI ケーブルがそれぞれの HDMI ポートにしっかり挿入されているか、 再度ご確認ください。

ZERO 本体は動作していますか?

[「4 LED 表示\(P.4\)」](#page-7-1)を参考に、正しく動作しているかご確認ください。

DIP スイッチ 3-3 が OFF に設定されていますか?

DIP スイッチ 3-3(本体左側面。P.3 参照)が ON になっている場合は、一旦 ZERO 本体を停止させ、 スイッチを OFF に切り替えた後、AC 電源アダプタを抜き差しして再度電源を入れてください。

エクステンダーは動作していますか?(エクステンダーをご使用の場合)

●エクステンダーのトランスミッター・レシーバ双方の電源をご確認ください。

- ●双方の電源が入っている場合は、以下の手順で原因の切り分けを行ってください。 《ご用意いただくもの》
	- ・1 ~ 5m 程度の市販の加工済 LAN ケーブル(ストレート)
	- (1) エクステンダー間に接続されている LAN ケーブルを抜き、ご用意頂いた短い LAN ケーブルに差し替えます。
	- (2) ディスプレイの表示が改善されるかご確認ください。 改善された場合は、LAN ケーブルの不具合が疑われます。LAN をかしめ直すなどのご 対応をお願いいたします。

 改善されない場合は、エクステンダーの故障の恐れがあります。裏表紙に記載の「お問い 合わせ先」までご連絡ください。

## **11.2 ディスプレイに「入力信号がありません」などの文言が表示されている**

ディスプレイが映像入力信号を認識していない状態です。下記をご確認ください。

ディスプレイの入力表示設定は正しいですか?

ディスプレイの取扱説明書を参照し、映像入力などの設定がディスプレイに接続したケーブルでの入力設定に なっているかご確認ください。

ZERO 本体とディスプレイが正しく接続されていますか?

ZERO 本体とディスプレイ間の HDMI ケーブルがそれぞれの HDMI ポートにしっかり挿入されているか、再度ご確認 ください。

ZERO 本体は動作していますか?

[「4 LED 表示\(P.4\)」](#page-7-1)を参考に、正しく動作しているかご確認ください。

## <span id="page-33-0"></span>**11.3 ディスプレイに「解像度が合っていません」などの文言が表示されている**

ディスプレイは 1920 x1080 pixel の解像度に対応していますか ?

ZERO の表示仕様を満たしていないディスプレイである可能性があります。ディスプレイの取扱説明書等 をご確認いただき、対応する画像解像度を確認してください。(1920 x 1080 または 1080p に対応との記 載を確認してください。)また、1080p 非対応のディスプレイをご使用の場合、表示はできますが色 が正しく表示されない場合があります。

### <span id="page-33-1"></span>**11.4 画面に異常アイコンが表示されている**

下記のようなアイコンが表示されている。

![](_page_33_Figure_6.jpeg)

パワーコンディショナや蓄電池の異常や系統異常が発 生している状態です。このアイコンが表示されたら、 一度パワーコンディショナ等の状態をご確認ください。

※一部のパワーコンディショナでは系統異常の信号を発生させない機種もあります。

### 計測データの記録ができません。取扱説明書をご確認ください。

![](_page_33_Figure_10.jpeg)

8.65 24.6 8.5 計測データの記録ができません。取扱説明書をご確認ください。

microSD カード不良時の画面

ZERO 本体に挿入されている microSD カードが認識できな い状態です。本体の microSD スロットに microSD カード 挿入されているか、または、挿入されている場合でもしっ かりと奥まで挿入されているかご確認ください。 挿入しなおした場合は、タクトスイッチ(ZERO 本体の左側 面にある白いボタン)を3 秒間ほど長押ししてから離し、 ZERO 本体を再起動させ、起動後の画面にアイコンが表示 されないことをご確認ください。

再起動後に左記のような画面が表示された場合、microSD カードに不具合があると考えられます。この場合は、裏表 紙に記載の「お問い合わせ先」までご連絡ください。

※他の用途で使用中の microSD カードを ZERO 本体に挿入しない でください。ZERO 本体で読み取れない microSD カードを認識す ると自動的に内容を消去し、初期化(フォーマット)を行います。

## **11.5 発電電力が「0.0」になっている**

パワーコンディショナとの通信は成功している状態です。

#### 発電していますか?

曇りなど天気が悪い日や太陽光パネルに雪が積もっていると発電していない場合があります。パワーコン ディショナで発電状況をご確認ください。

### <span id="page-34-0"></span>**11.6 発電電力が「---」になっている**

パワーコンディショナと通信できていない状態です。

パワーコンディショナの電源は投入されていますか ?

パワーコンディショナの電源が入っていないと、計測値が表示されません。

ケーブルが断線していませんか ?

パワーコンディショナと ZERO 本体間のケーブル (RS-485 信号線または LAN ケーブル) が途中で断線して いないかをご確認ください。

※一部のパワーコンディショナでは、夜間に「---」になる場合があります。

本体動作中に AC 電源アダプタを抜きませんでしたか ?

一度、ZERO 本体を再起動してください([P.5](#page-8-1))。再起動しても「---」表示の場合は、裏表紙に記載の「お 問い合わせ先」までご連絡ください。

※本体動作中に電源断する (AC 電源アダプタを抜く) と、強制終了となり計測データが破損する恐れがあります。本体を停止 する場合は、必ず正しい操作(タクトスイッチ (本体左側面にある白いボタン)を6秒以上長押しして、離す)で行ってください。

## **11.7 タクトスイッチを 6 秒以上長押ししても停止できない**

裏表紙に記載の「お問い合わせ先」までご連絡ください。

## **11.8 CSV 形式の計測データの日時が誤っている**

ZERO の内部時計が正しくない可能性があります[。「計測状況モニター画面\(P.12\)」を](#page-15-0)参照の上、内部 時計の日時を確認してください。

### **11.9 パワーコンディショナの故障履歴を確認したい**

USB メモリで計測データのバックアップを取得した後、USB メモリ内の「log」フォルダに格納されている CSV データをご確認ください。

→「9.1 計測データの取り出し[\(P.23\)](#page-26-3)」また[は「8 Web アプリケーション\(P.14\)」](#page-17-1)を参照の上、 詳細故障画面をご確認ください。

# <span id="page-35-0"></span>**12 仕様**

![](_page_35_Picture_206.jpeg)

## AC 電源アダプタ仕様

![](_page_35_Picture_207.jpeg)

# ソフトウェア仕様

![](_page_36_Picture_119.jpeg)

## **付録**

### DIP スイッチの設定

**RS-485 通信の通信仕様や、接続方式による終端抵抗の ON/OFF を DIP スイッチで設定しています。**

現地の仕様に合わせて出荷時に設定済みです。

出荷時の設定については別紙:「出荷時設定表」をご確認ください。

![](_page_37_Figure_6.jpeg)

![](_page_37_Picture_290.jpeg)

※ DIP3 の 1 と2は通信仕様(2線 /4線)の設定変更時に切り替えます。DIP3 の 3 は常に OFF です。

## **改訂履歴**

![](_page_38_Picture_137.jpeg)

本書の記載内容および使用されている画像は、一部実際の画面と異なる場合があり、 また予告なしに変更される場合がございます。

## **著作権について**

本ソフトウェア、本説明書の著作権は株式会社ラプラス・システムに帰属します。株式会社 ラプラス・ システムの許可なく、内容の全部または一部を複製、改変、公衆送信することは、著作権法上、禁止 されております。

ソフトウェアには第三者が規定したエンドユーザーライセンスアグリーメントあるいは著作権通知に基 づき、フリーソフトウェアとして配布されるコンポーネントを使用しています。

詳しくは USB メモリ内の ライセンス情報 .pdf をご参照ください。

## **お問い合わせ先**

## 株式会社 ラプラス・システム

## お電話でのお問い合わせ | | 弊社 HP からのお問い合わせ

TEL: 075-634-8073 https://www.lapsys.co.jp/

お問い合わせはコールセンターまで | | 「お問い合わせ」フォームをご利用ください

- ・本説明書で登場するシステム名、製品名、ブラウザ名、サービス名は、各開発メーカーの登録商標あるいは商標です。
- ・本説明書中では TM、R マークは明記していません。
- ・本説明書の内容を無断で転載することを禁じます。
- ・本説明書の内容は改良のため予告なく変更される場合があります。

 $\sum_{i=1}^{\infty}$  Laplace System

株式会社 ラプラス・システム 〒 612-8083 京都市伏見区 京町 1-245 TEL:075-634-8073 / FAX:075-644-4832